# *MĚŘICÍ, ZÁZNAMOVÁ A ŘÍDÍCÍ ÚSTŘEDNA MS5*

**Dodatky k návodu k použití**

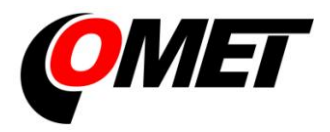

#### **OBSAH:**

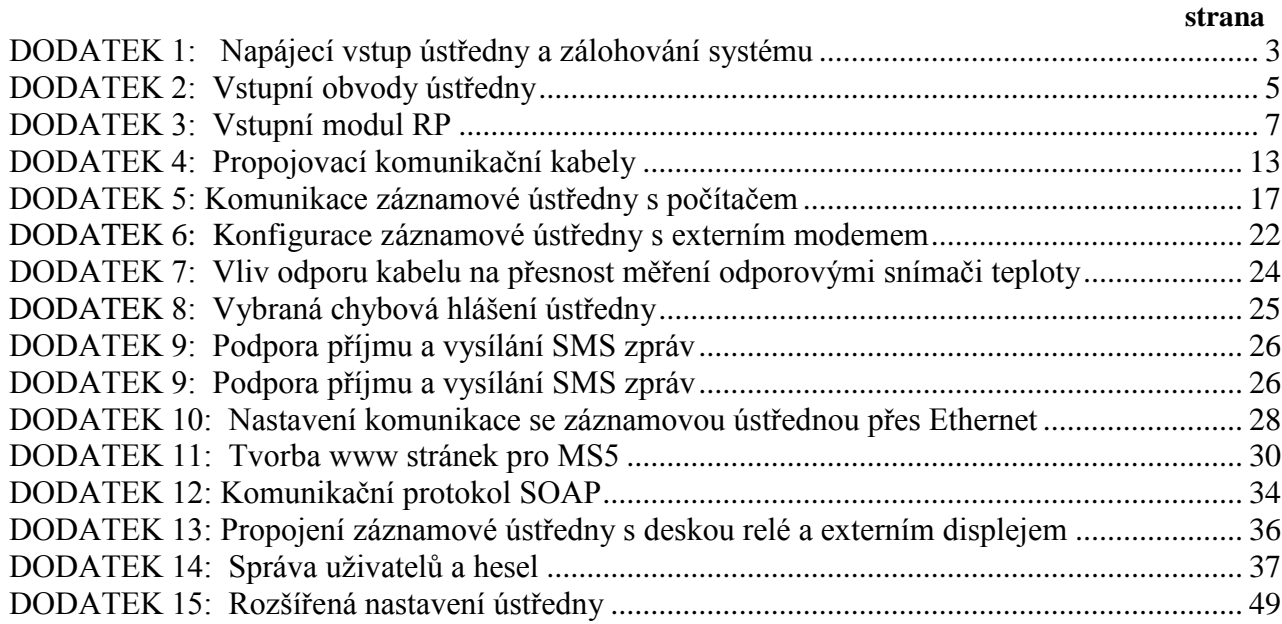

**Copyright:** COMET System, s.r.o. Tento návod k obsluze je zakázáno kopírovat a provádět v něm změny jakékoliv povahy bez výslovného souhlasu firmy COMET System, s.r.o. Všechna práva vyhrazena.

Firma COMET System, s.r.o. provádí neustálý vývoj a vylepšování svých produktů. Proto si vyhrazuje právo provést technické změny na zařízení/výrobku bez předchozího upozornění.

<span id="page-2-0"></span>**1. Zapojení napájecího konektoru** 

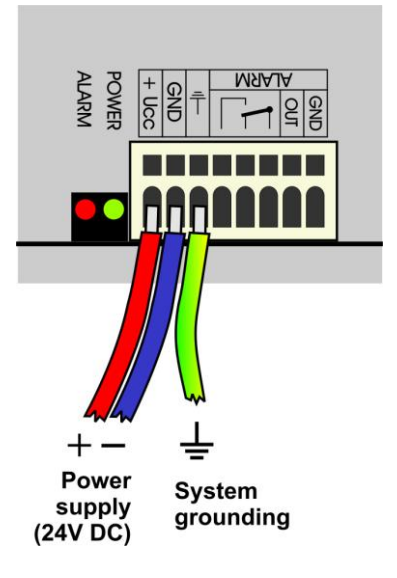

#### **2. Vlastnosti napájecího vstupu**

Napájecí napětí ústředny je 24V DC. Odběr ústředny se liší podle druhu připojených periferií, přibližně jej lze určit podle níže uvedené tabulky. Pokud budete k ústředně připojovat desku výstupních relé, musíte toto napětí dodržet. Samotná ústředna je schopna pracovat v rozsahu napájecích napětí (9..30)V DC, ovšem v těchto případech je nutno při volbě velikosti napájecího napětí zvážit, zda nemáte osazeny vstupy A0. Pokud ano, je třeba zjistit, jaké nejmenší napájecí napětí potřebují snímače připojené na tento vstup a napájecí napětí ústředny volit nejméně o 3V vyšší než toto. Je nutno upozornit, že záporný pól napájecího konektoru je galvanicky spojen s interní GND ústředny a tedy tím i se vstupy (pokud nejsou galvanicky oddělené) a s napěťovým výstupem ALARMu.

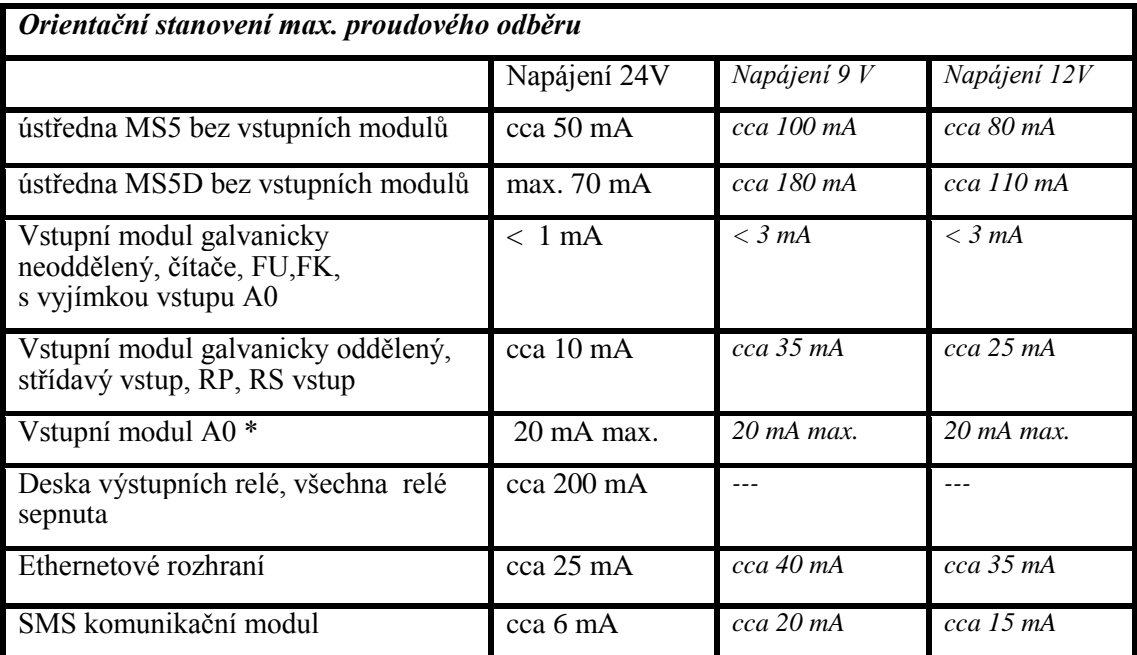

... pokud dojde k poruše a vstupní svorky se zkratují, pak odběr modulu vzroste na cca 28 mA.

#### **3. Zálohování systému při výpadku sítě**

V případě, že je potřeba zálohovat funkci záznamové ústředny pro případ výpadku síťového napájení, je nutné nejprve stanovit proudový odběr celého systému a podle požadované doby zálohování vybrat vhodný záložní zdroj. Pokud je potřeba informovat obsluhu ústředny nebo vzdáleného uživatele o provozu z baterie, pak je do ústředny na některý ze vstupních kanálů nutno osadit binární vstupní modul S1 a propojit jej s výstupem zálohovacího zdroje signalizujícím bateriový provoz.

Při instalaci napájecích a záložních zdrojů je nutno se řídit platnými bezpečnostními předpisy a doporučeními, které jsou uvedeny v návodech jednotlivých výrobců zdrojů. Přívody k bateriím musí být vhodného průřezu. Při návrhu zálohování je nutno vzít v úvahu povolený teplotní rozsah zdroje a baterie.

Doporučené zálohovací systémy:

#### a) Záložní zdroj AWZ224, výrobce Pulsar sp.j., Polsko

K tomuto zdroji je nutné dokoupit 2 ks olověných akumulátorů 12V/7Ah v hermetickém bezúdržbovém provedení, např. typ ELNIKA 12V/7.2Ah. Zdroj je určen k montáži na svislou nehořlavou podložku (stěnu) s dostatečným prouděním vzduchu a má krytí IP20. Není vhodný k montáži do uzavřeného rozvaděče. Bližší údaje jsou uvedeny v návodu výrobce.

*Tento záložní zdroj je schopen napájet záznamovou ústřednu se snímači s proudovým odběrem* 

*200mA po dobu cca 35 hodin. Vybité akumulátory se nabijí na plnou kapacitu za cca 14 hodin.* Základní propojení se provede podle manuálu výrobce. Ústředna se připojí takto: svorka **–OUT** zdroje se přivede na svorku **GND** napájecího konektoru ústředny, svorka **+OUT** zdroje se přivede na svorku **+Ucc**. V případě, že je potřeba poskytnout informaci ústředně o bateriovém provozu, pak se do ústředny osadí vstupní modul typu S1 a propojí se druhá svorka **+OUT** zdroje se svorkou **IN** tohoto vstupu a svorka **BS** zdroje se propojí se svorkou **COM** vstupu S1. V SW stavu "OFF" bude odpovídat "Síťový provoz" a stavu "ON" bude odpovídat "Bateriový provoz". Vhodným nastavením podmínek a alarmů je možné informovat uživatele o přechodu na bateriový provoz.

#### b) Záložní zdroj MINI-DC-UPS/24DC/2 s baterií MINI-BAT/24DC/1.3AH, výrobce Phoenix Contact

Tento zdroj je určen k montáži na 35mm DIN lištu ve skříni MP033 a MP034, sestává ze dvou modulů - UPS a baterie. Bližší údaje jsou uvedeny v návodu výrobce.

*Tento zdroj je schopen zálohovat systém o odběru 200 mA nejméně 3 hodiny, systém o odběru 500 mA nejméně 2 hodiny, systém o odběru 1A nejméně 1 hodinu. Vybitý akumulátor se nabije na plnou kapacitu za cca 3 hodiny.*

Základní propojení se provede podle manuálu výrobce. Baterie (bez pojistky) se připojí v odpovídající polaritě na svorky **+/- Battery,** výstup zdroje **–Out** se připojí na svorku GND napájecího konektoru ústředny a výstup **+Out** zdroje se připojí na svorku **+Ucc** ústředny.

V případě, že je potřeba poskytnout informaci ústředně o bateriovém provozu, pak se do ústředny osadí vstupní modul typu S1 a propojí se svorka **–Out** zdroje s **COM** svorkou modulu S1 a svorka **Bat.mode** se propojí se svorkou **IN** vstupního modulu S1. V SW stavu "OFF" bude odpovídat "Síťový provoz" a stavu "ON" bude odpovídat "Bateriový provoz". Vhodným nastavením podmínek a alarmů je možné informovat uživatele o přechodu na bateriový provoz.

#### *Příklad zálohovaného systému:*

*Je požadavek zálohovat záznamovou ústřednu MS5D s 10 ks vstupních modulů K1 a 6 ks modulů A0. Na vstupy A0 budou připojeny 3 snímače T3110. Ústředna bude připojena do počítačové sítě přes Ethernetové rozhraní a bude osazena SMS modulem a externím GSM modemem Wavecom, který bude napájen ze stejného zdroje, jako ústředna.* 

*Celkový odběr systému: 70mA (MS5D) + 10x1mA (10xK1) + 6x20mA (6xA0) + 40mA (Ethernetové rozhraní) + 6mA (SMS modul) + cca 100mA (GSM modem) = 346 mA.* 

*Pomocí zálohovacího zdroje AWZ224 jsme schopni dosáhnout až cca 20 hodin zálohovaného provozu, pomocí systému MINI-DC-UPS jsou to necelé 3 hodiny zálohovaného provozu. V uvedeném výpočtu bylo předpokládáno, že nedojde ke zkratu proudových smyček na vstupu A0. V opačném případě bychom museli uvažovat proud cca 28mA/vstup A0.*

#### *DODATEK 2: Vstupní obvody ústředny*

<span id="page-4-0"></span>1. Způsob propojení zemnicích svorek v ústředně u galvanicky neoddělených vstupů

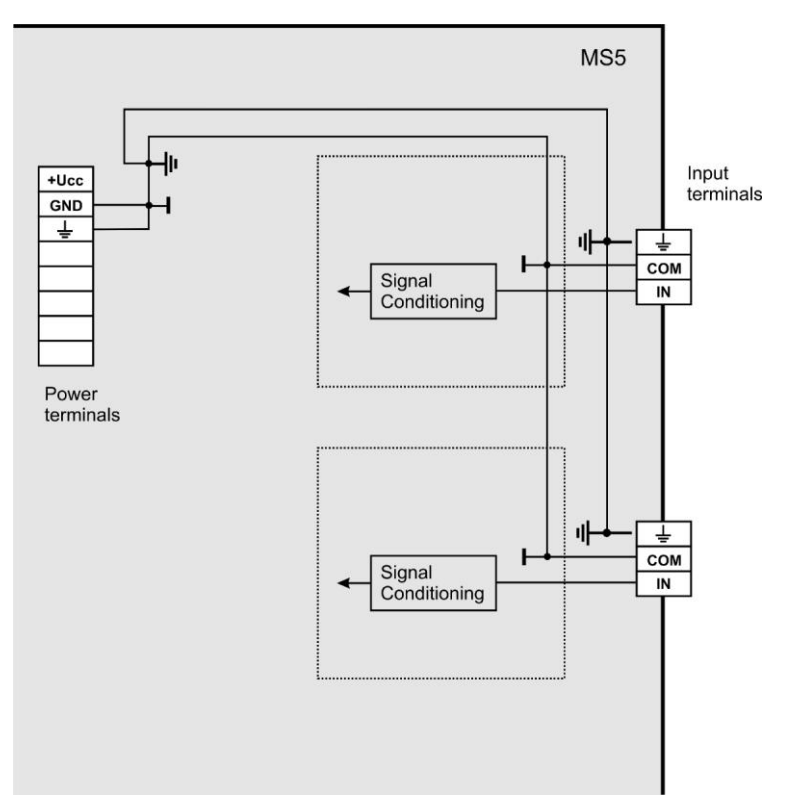

2. Vstup pro dvouvodičové připojení pasivního snímače - typ vstupu A0:

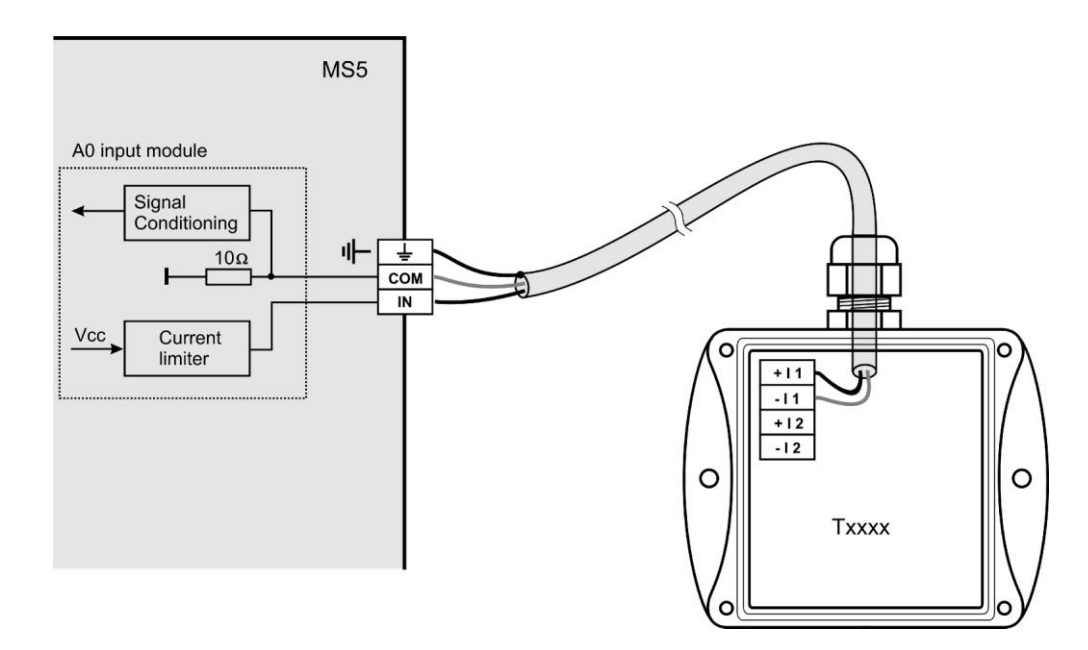

Poznámka: *Jako pasivní snímače jsou takto připojitelné snímače teploty a vlhkosti Comet.*

#### 3. Vstup pro měření proudu 0(4) až 20 mA

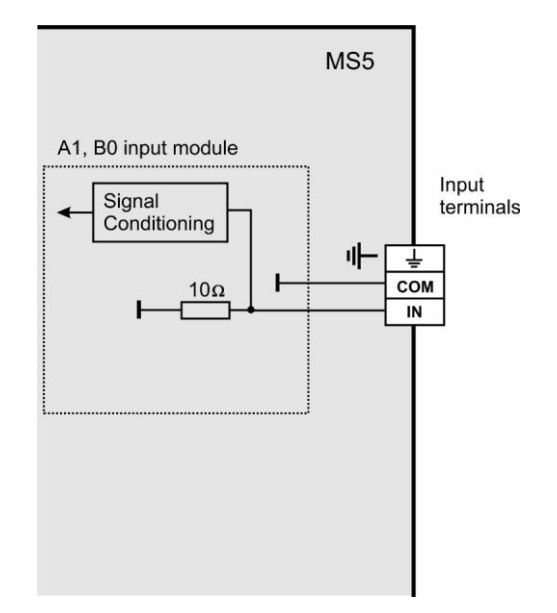

*Vstupy pro měření vyšších proudů (1A a 5A) se liší velikostí bočníku. Napěťové vstupy mají místo bočníku odporový dělič. Vstupy pro měření odporu mají na svorku IN přivedeno přes vhodný rezistor referenční napětí.*

4. Koncepce galvanicky oddělených analogových vstupů

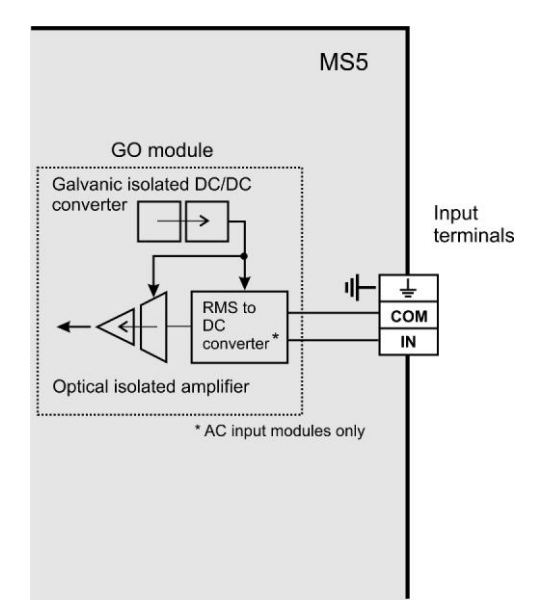

# *DODATEK 3: Vstupní modul RP*

#### <span id="page-6-0"></span>**Co můžete ke vstupnímu modulu RP připojit:**

- zařízení, které má komunikační linku RS485 (na straně RP modulu je linka galvanicky  $\bullet$ oddělená)
- zařízení musí podporovat komunikační protokol ModBUS RTU nebo ADVANTECH  $\bullet$
- $\bullet$ na jeden modul můžete připojit 1 až 16 vstupních zařízení
- k ústředně jsou tímto způsobem připojitelné snímače Comet Tx4xx, případně zařízení  $\bullet$ jiných výrobců (jednovstupové 4011,4012,4013,4014D, vícevstupové 4017 atd.)
- není vhodné připojovat na jeden RP modul zařízení pracující s různými komunikačními rychlostmi nebo s různými komunikačními protokoly

#### **Jak nastavit systém měřicí ústředny spolu se vstupními zařízeními:**

- Každé ze vstupních zařízení připojte samostatně k počítači a nastavte mu tyto parametry:
	- adresu vstupních zařízení
	- vhodnou komunikační rychlost, pro všechna zařízení musí být **stejná**
	- komunikační protokol a další nastavení pro tento protokol specifická

Některé typy vstupních zařízení mohou požadovat propojení vnitřní propojky Init, řiďte se pokyny manuálu k těmto zařízením.

Vstupní zařízení zapojte do sítě RS485, linku připojte na vstupní svorky modulu RP ústředny a  $\bullet$ zapněte je.

*Příklad propojení se snímači Comet:*

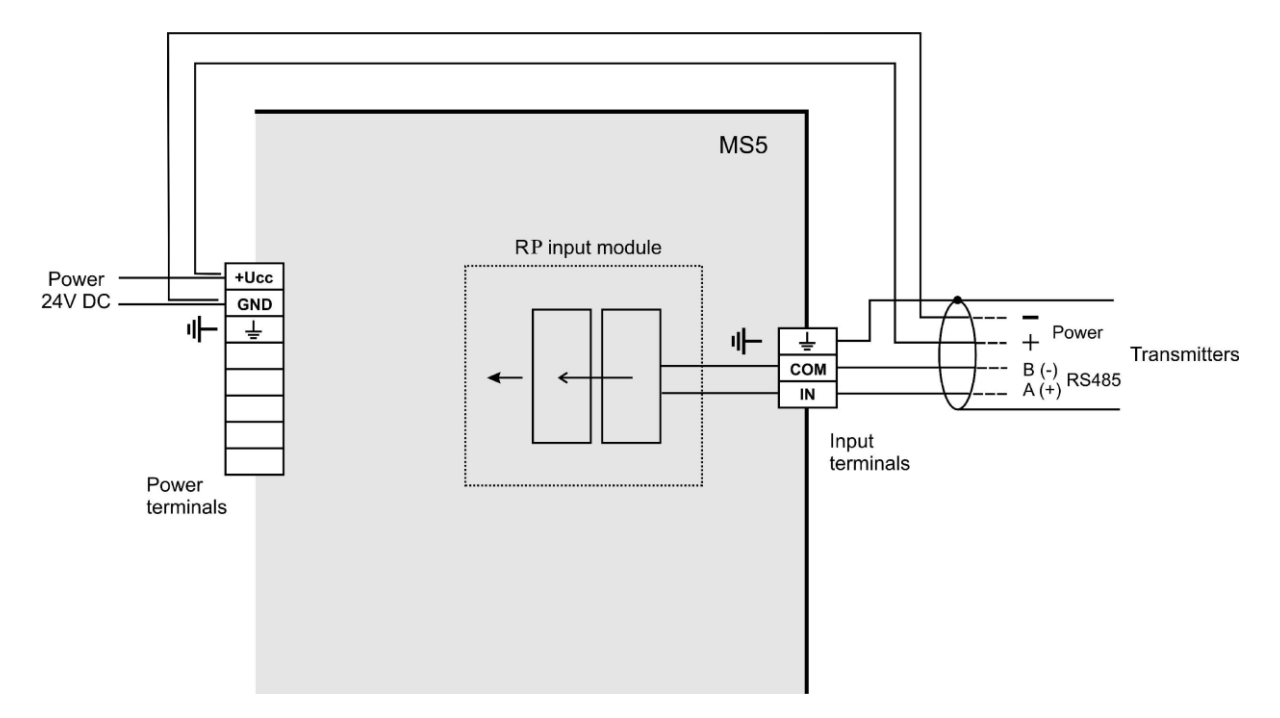

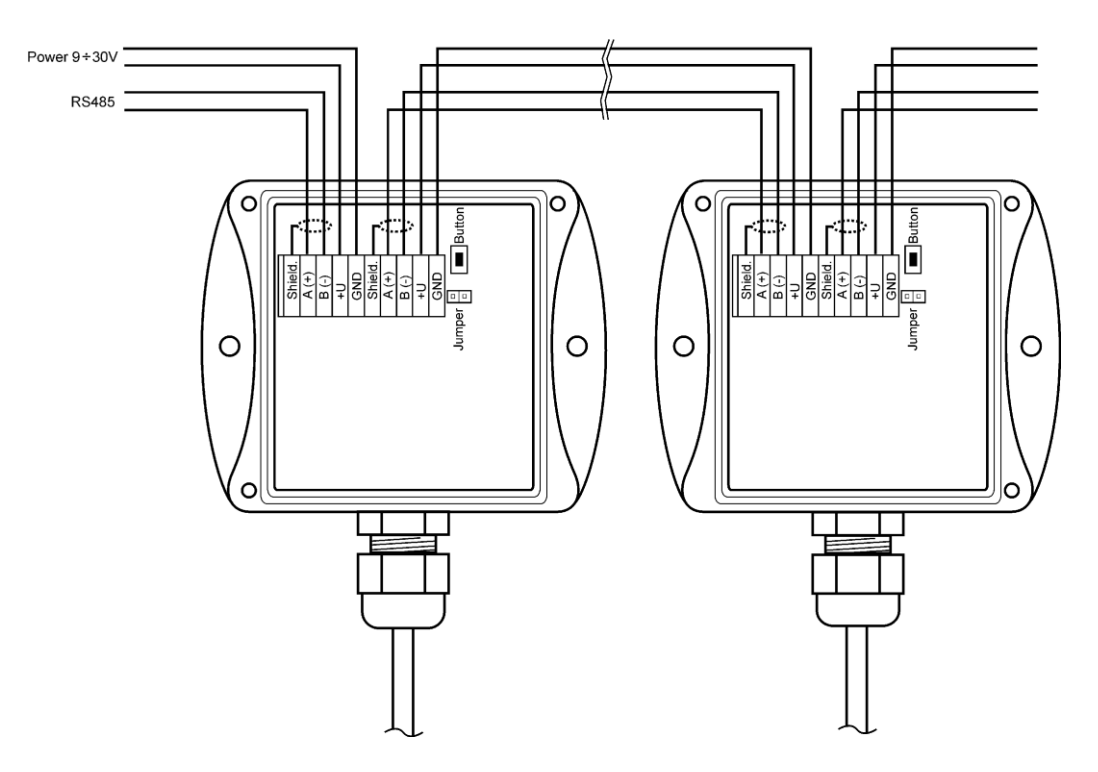

Spusťte uživatelský SW k záznamové ústředně a proveďte nastavení ústředny *Konfigurace – Nastavení ústředny.* Zde na záložce *Kan..Označení a přepočty* nastavte pro každý kanál navíc tyto položky:

- Adresa zařízení (RS485): zadáme adresu vstupního zařízení, které bude tímto kanálem záznamové ústředny obsluhováno.
- Komunikační rychlost zadejte rychlost, na kterou jste vstupní zařízení předtím nastavili
- Maximální čekací doba: jakou dobu bude ústředna čekat na odpověď od vstupního zařízení, je nastavitelná v rozsahu 30 až 210 ms. Pokud do této odpověď nepřijde, hlásí se chyba.
- Komunikační protokol můžete použít buď ModBus (doporučujeme) nebo Advantech. Nové snímače jsou zpravidla nastaveny na protokol ModBus.

pro ModBus protokol:

- zdrojová data specifikace, z jakého prostoru snímače se mají data získávat. Pro snímače Comet lze použít jak čtení uložených registrů, tak vstupní brány bez rozlišení.
- adresa čteného registru zde zapište adresu registru s Vám požadovanou měřenou veličinou podle specifikace připojeného zařízení. Adresu lze zadávat v rozsahu 0 až 65535. **POZOR** – tato adresa odpovídá fyzické adrese registru. Jsou různé způsoby vyjádření této adresy, proto může dojít k nesouladu, pokud snímač nastavíte programem od výrobce a adresou, která je fyzicky přítomna při komunikaci. Důkladně si prostudujte popis k připojovanému zařízení. Někdy se udávaná adresa shoduje s fyzickou adresou registru (tak jako v případě RP modulu), jindy je zaveden posuv o 1 (zadávané adrese 1 odpovídá fyzická adresa 0) a jindy je posuv 40 000 nebo také 40 001 (zadávané adrese 40 001 odpovídá fyzická adresa 0). Např. v posledním případě pokud je v dokumentaci uvedeno, že data jsou na adrese 40 005, je nutno zadat adresu registru 4. snímače Comet používají tyto fyzické adresy registrů:

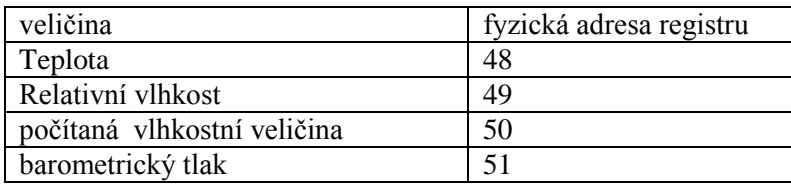

- formát dat - musí odpovídat specifikaci zařízení, pokud použijete adresy z výše uvedené tabulky pro snímače Comet, použijte formát dat Signed. Pak v Přepočtech zadejte: naměřené hodnotě 0 bude odpovídat zobrazená hodnota 0, naměřené hodnotě 10 bude odpovídat zobrazená hodnota 1. *Pozn: Snímače Comet umožňují také vyčítat s lepším rozlišením ve formátu float uC, adresy registrů jsou pak 8,10,12 a 14 pro odpovídající veličiny. Podpora float uC formátu u těchto snímačů není standardně v dokumentaci uváděná a zaručovaná.*

pro Advantech protokol:

- Vícevstupé zařízení: Pokud toto vstupní zařízení měří více veličin, pak zaškrtneme toto políčko. Bližší upřesnění – viz níže popis protokolu.
- Číslo vstupního kanálu: platí pro vícevstupé zařízení. Je to číslo v rozsahu 0 až 7
- Kontrolní součet musí odpovídat nastavení snímače

Po tomto nastavení se s kanály modulu RP pracuje stejně jako s běžnými analogovými kanály

#### **Podrobnější popis modulu**

*Princip komunikace:*

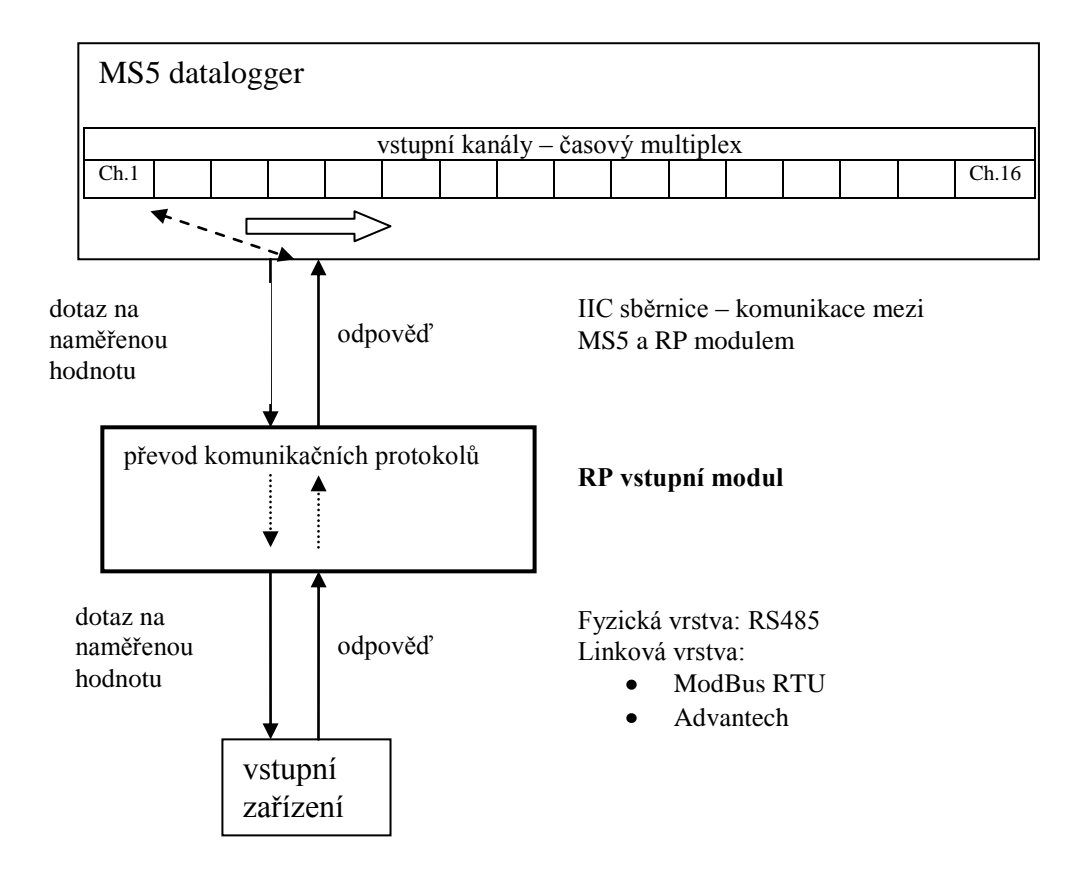

# A) Parametry komunikace (společná nastavení)

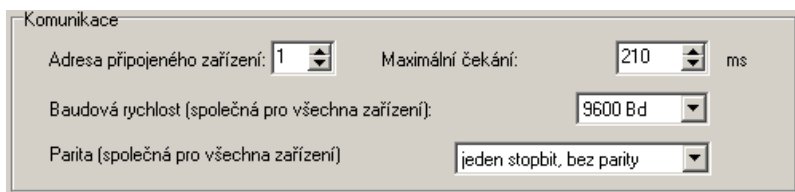

Adresa připojeného zařízení, Komunikační rychlost a parita se nastavují v rozsahu uvedeném v základním manuálu. Maximální čekací doba (= Time out) ... je nastavitelná až do cca 210 ms. Po uplynutí této doby se vystaví chyba komunikace a pokračuje se dalším kanálem.

# B) Přenosový protokol ModBus RTU

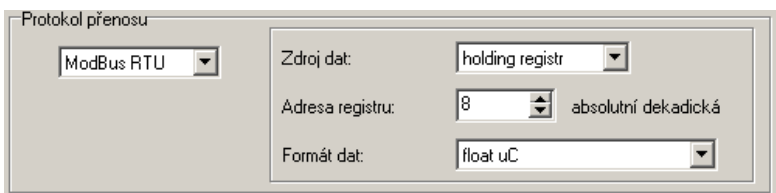

# RTU ModBus – formát příkazu:

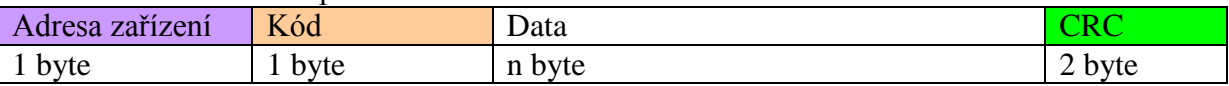

# Podporované formáty odpovědi:

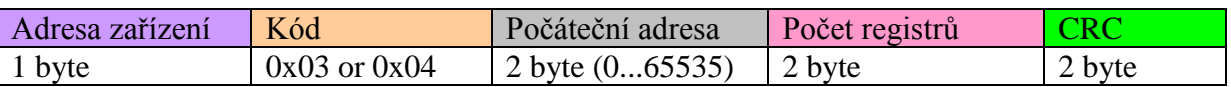

# Datový zdroj:

RP modul podporuje následující kódy:

0x03 ... čtení uložených registrů

0x04 ... čtení vstupních registrů

ostatní kódy nejsou podporovány

Adresa registru (= počáteční adresa):

absolutní adresa prvního 16-bitového registru, který se bude vyčítat (shodná a vysílanou adresou na fyzické vrstvě, rozsah: 0...65535

Formát dat – RP vstupní modul je určen pro čtení spojitých veličin. Každá čtená hodnota je převedena do float formátu (4 byte, single) a dále zpracovávána. Podle zadané položky Formát Dat bude přenášen a zpracováván odpovídající počet registrů.

# Podporované formáty dat:

- signed (-32768..32767) ... 2 byte, "integer" formát, počet registrů = 1  $\bullet$
- unsigned  $(0...65535)$  ... 2 byte, "word" formát, počet registrů = 1  $\bullet$
- signed (-32768..32767) ... 2 byte, "integer" formát, počet registrů = 1
- float IEEE754 ...4 byte, float formát (registr 0, registr 1), počet registrů = 2  $\bullet$
- float IEEE754 ...4 byte, float formát, (registr 1, registr 0), počet registrů = 2  $\bullet$
- float uC ...4 byte, float formát (registr 0, registr 1), počet registrů = 2

float uC ..4 byte, float formát, (registr 1, registr 0), počet registrů = 2  $\bullet$ 

Formát odpovědi:

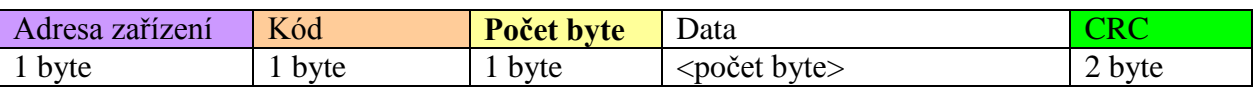

Kód v odpovědi odpovídá kódu v dotazu. Pokud se příkaz nedá zpracovat, generuje se vyjímka s kódem 0x83 or 0x84 a datov pole obsahuje chybový kód.

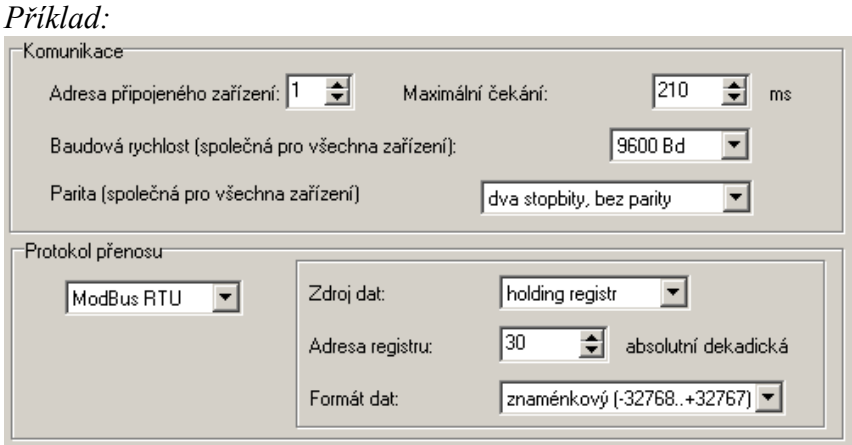

*Příkaz na vyčtení dat:* 

*0x01, 0x03, 0x00, 0x30, 0x00, 0x01, 0x84,0x05*

*Odpověď zařízení: 0x01, 0x03, 0x02, 0x01, 0x01, 0x78,0x14*

*data field: 0x0101 (257)*

# *Formát float dat:*

- float IEEE754: *číslo 1 je vyjádřeno jako 0x3F800000*
- float IEEE754: *číslo 1 je vyjádřeno jako 0x0000803F*
- float pro uC: *číslo 1 je vyjádřeno jako 0x80000000*
- float pro uC: inversně *číslo 1 je vyjádřeno jako 0x00000080*  $\bullet$

# C) Přenosový protocol Advantech ASCII

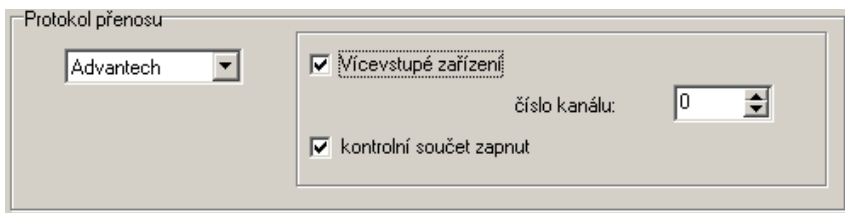

Formát žádosti o data:

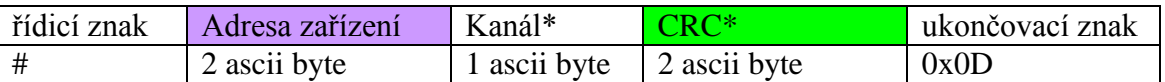

Formát odpovědi:

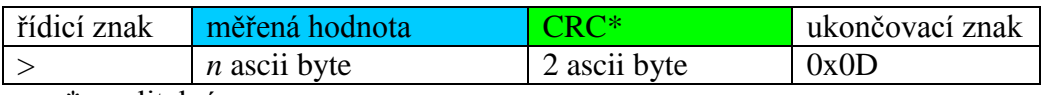

\*...volitelné

Vícekanálové zařízení: pro vstupní zařízení, která obsahují více kanálů. Číslo měřeného kanálu je v rozsahu 0 až 7 ("Kanál").

Kontrolní součet: pokud je použit, pak příkaz pro vyčtení dat obsahuje navíc 2 ascii byte. Odpověď musí být taktéž vybaveny správným kontrolním součtem.

Podporovaný formát dat je "Engineering units" :

>sxxxx.xxxx(CRC)(cr)

kde

s ... znaménko  $\left( \cdot \right)$ <sup>"</sup> nebo  $\right)$ " nebo bez znaménka) x ... naměřená hodnota, max. počet míst před desetinnou tečkou je 11 a za desetinnou tečkou 6 (cr) ... 0x0D

*Příklady:*

```
a) jednokanálový snímač bez CRC 
          žádost o data: #032(cr)
             (hexadecimálně: 0x23,0x30,0x33,0x32,0x0D)
          odpověď: >+23.50 (cr)
             (hexadecimálně: 0x3C, 0x2B,0x32,0x33,0x2E,0x35,0x30,0x0D)
b) vícekanálové zařízení s CRC:
         žádost o data: #032B8 (cr)
             (hexadecimálně: 0x23,0x30,0x33,0x32,0x42,0x38,0x0D)
          odpověď: >358B(cr)
                (hexadecimálně: 0x23,0x33,0x35,0x38,0x42,0x0D)
```
#### *DODATEK 4: Propojovací komunikační kabely*

<span id="page-12-0"></span>*1. Schéma zapojení komunikačního kabelu RS232*

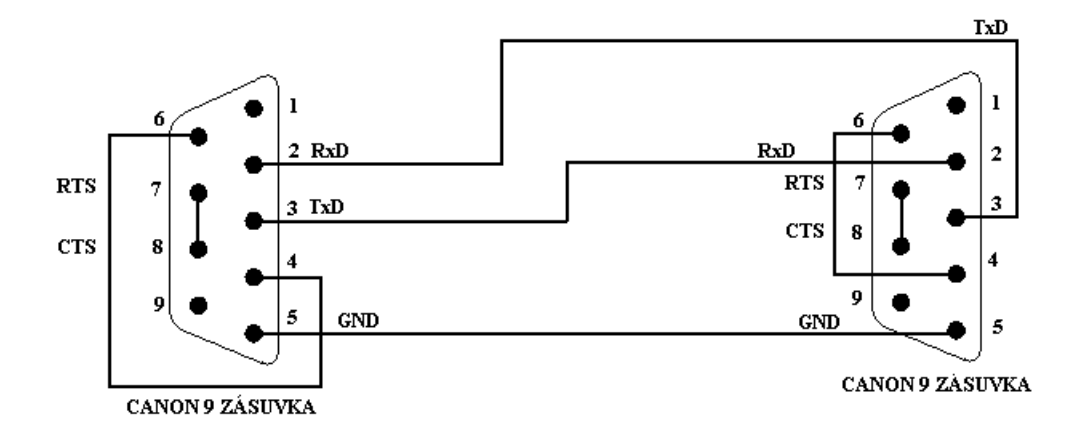

*Tento komunikační kabel slouží k přímému propojení mezi ústřednou a počítačem.* 

*2. Schéma propojovacího kabelu mezi ústřednou převodníkem RS232/Ethernet UDS10/100/1000*

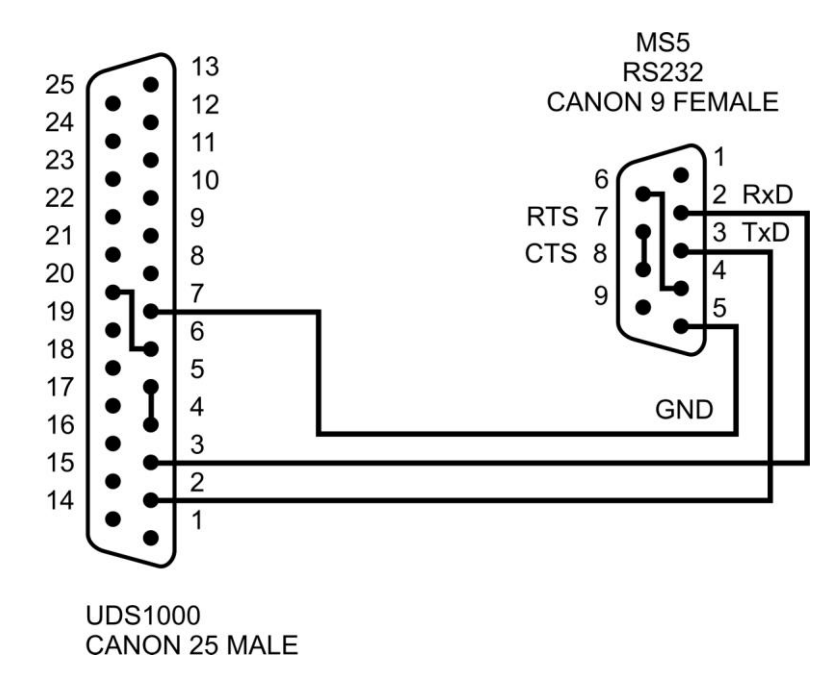

*3. Zapojení svorek RS485 na ústředně*

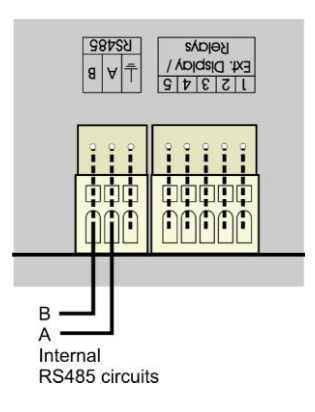

*4. Způsob propojení ústředen pomocí rozhraní RS485*

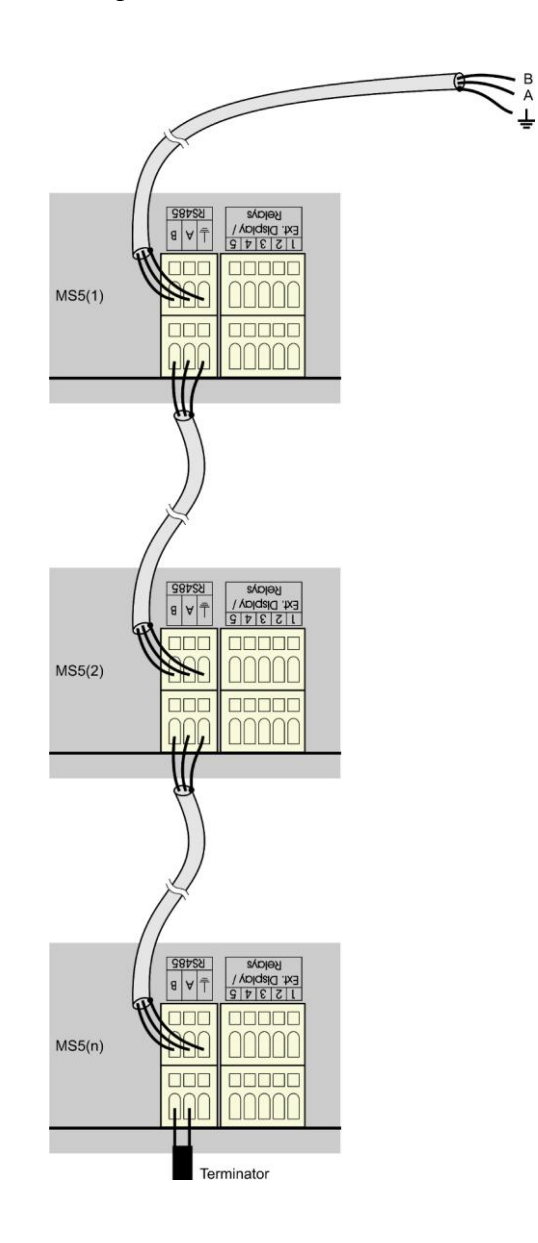

#### *Doporučené parametry propojovacího vedení:*

Kroucený dvouvodič (twist), stíněný, jmenovitá impedance 100  $\Omega$ , odpor smyčky max. 240  $\Omega$ , max. 98  $\Omega$ /km, max. kapacita 65 pF/m, přeslech mezi páry -40 dB/150 kHz. Pro větší vzdálenosti používejte vedení v jedné linii, tj. ne do "stromu" či "hvězdy" (pro menší vzdálenosti lze tolerovat i jinou topologii). Na začátku a na jeho konci by měl být zakončovací odpor (terminátor, 120  $\Omega$ ), který vzhledem k nízkým komunikačním rychlostem lze v mnoha případech vynechat. Označování vodičů linky u jiných výrobců: "+" odpovídá označení "A", "-" odpovídá označení "B". Stínění kabelů mezi sebou propojíme, nespojujeme se snímači, pokud tyto nejsou opatřeny stínicí svorkou galvanicky oddělenou od komunikačních a měřicích obvodů, vč. kovových částí skříňky.

*V případě, že není možné stínění linky RS485 uzemnit na straně počítače, proveďte její uzemnění u ústředny, která je nejblíže k počítači:*

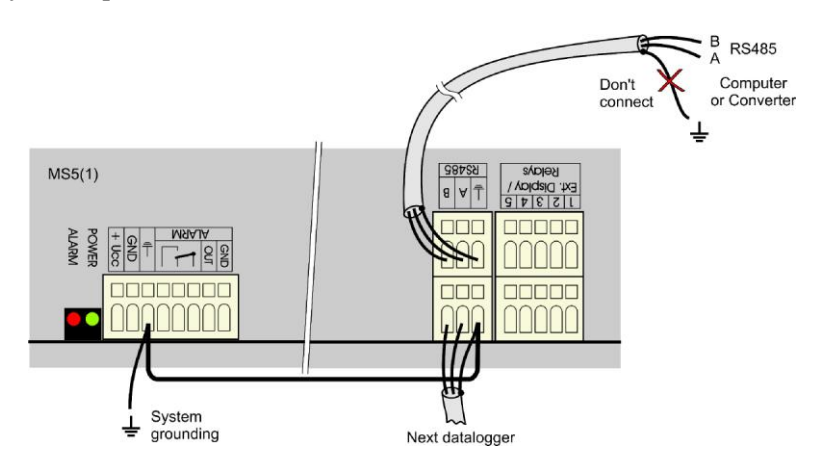

*Schéma připojení s převodníkem RS232/RS485:*

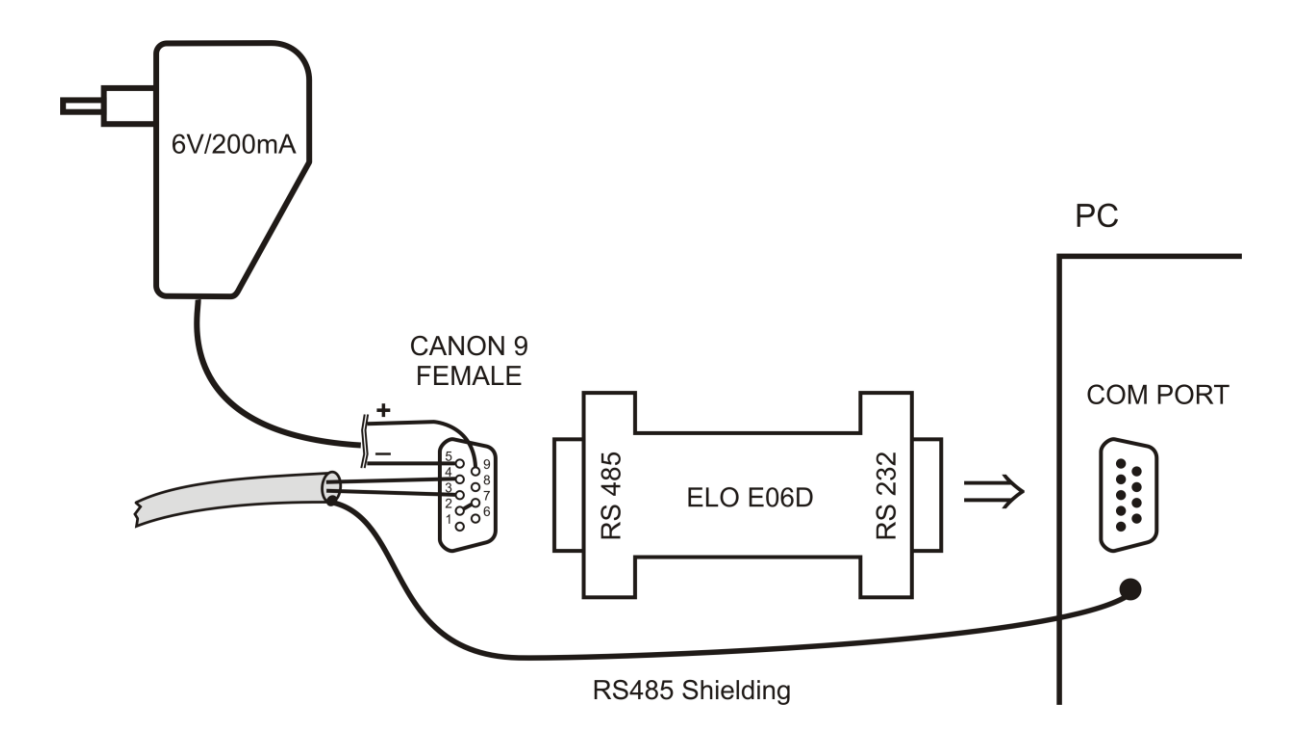

Pro připojení linky RS485 k počítači se doporučuje použít externí převodník RS485/RS232 s automatickým přepínáním směru přenosu, typ E06D napájený z adaptéru 6V DC. Tento převodník je možno nasunout na komunikační sériový port počítače COM. Na stranu RS485 se připojí linka od ústředny s odpovídající polaritou (piny 3 a 4) **a propojí se mezi sebou piny 2 a 7** (Odpovídá nastavení časové konstanty automatického přepínání převodníku pro rychlost 115200 Bd. Při tomto nastavení nejsou zpravidla problémy při komunikaci na nižších rychlostech). Při komunikaci je pak nutno mít výstup DC adaptéru 230V/6V DC připojen do převodníku a adaptér zapojen do sítě.

*Schéma propojovacího kabelu mezi ústřednou převodníkem RS485/Ethernet UDS10/100/1000*

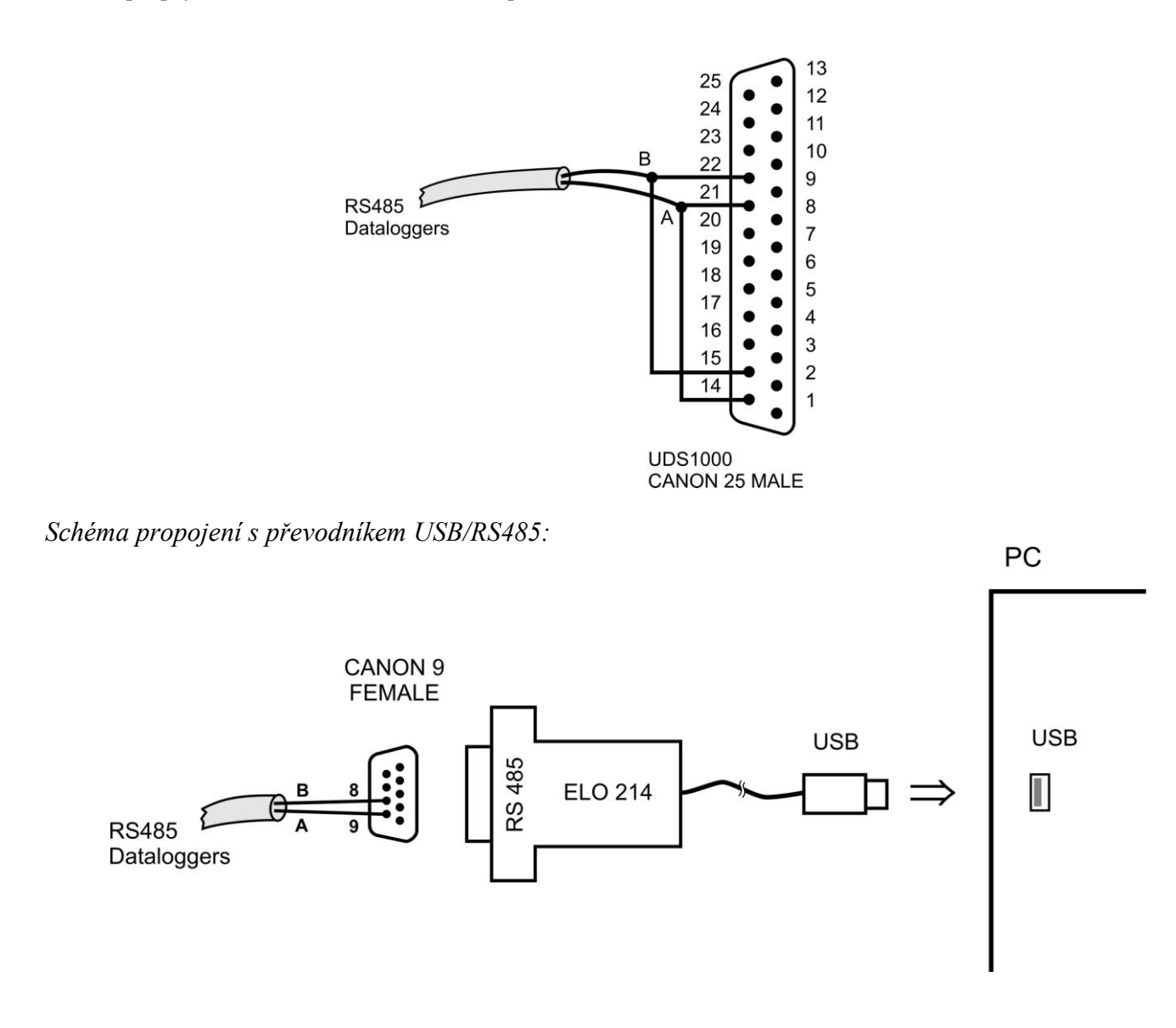

*Poznámka: pokud stínění kabelu není spojeno s uzemněním některé ústředny (viz obr. výše), pak jej propojíme na pin č. 5 konektoru CANON.*

# *DODATEK 5: Komunikace záznamové ústředny s počítačem*

#### <span id="page-16-0"></span>**1. Komunikace s ústřednou připojenou pomocí rozhraní RS232**

- Připojte ústřednu k počítači a zapněte její napájení.  $\bullet$
- V software vyberte položku menu *Konfigurace – Nastavení komunikace* a pokračujte v části *Komunikační rozhraní* volbou *Nové*. V okně průvodce vyberte volbu *USB, RS232* a klikněte na tlačítko *Další*.
- Vyberte číslo COM portu, komunikační rychlost, nastavte automatické vyhledávání a klikněte na tlačítko *Další*.
- V posledním okně průvodce potvrďte nebo změňte název rozhraní (pouze kombinace písmen a číslic).
- Okno potvrďte a klikněte na tlačítko *Vyhledat*. Program prochází všechny používané komunikační rychlosti a zobrazí nalezenou ústřednu ve spodní části okna (Ústředny). Okno nastavení komunikace nakonec potvrďte (tlačítko *OK*).

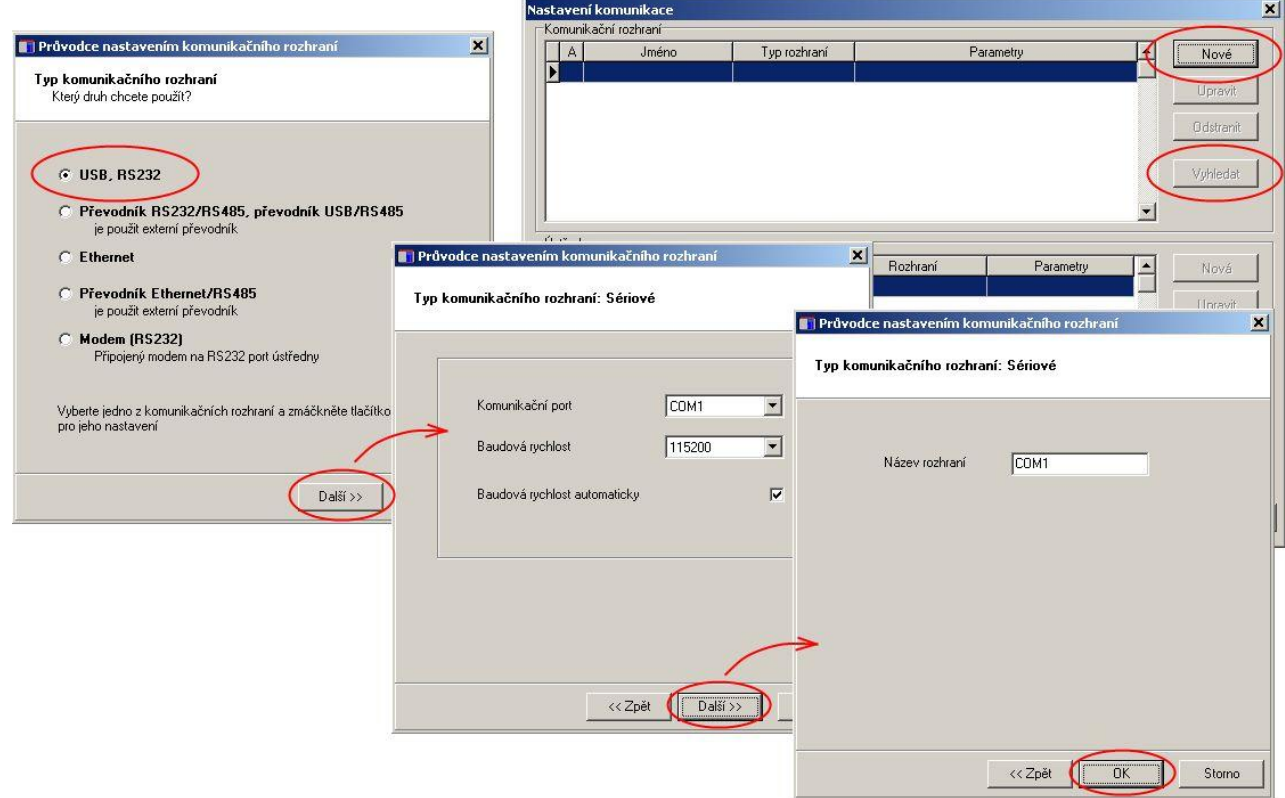

#### **2. Komunikace s ústřednou připojenou pomocí USB rozhraní**

Postup je stejný jako v předchozím případě. USB rozhraní je v počítači interpretováno jako virtuální COM port. Ovladače by měly být nainstalovány automaticky během instalace software. V případě potřeby lze ovladače najít na instalačním CD nebo na stránkách výrobce (www.cometsystem.cz).

*Pokud odpojujete převodník od počítače, může se stát, že ústředna při pozdější komunikaci nebude nalezena. Příčinou je, že operační systém přiřadil převodníku jiné číslo komunikačního portu. Toto číslo můžete změnit buď ve výše zmíněném okně nastavení komunikačního zařízení nebo v operačním systému (Správce zařízení – Porty (COM a LPT) – Vlastnosti – Nastavení portu – Upřesnit).*

i-ms2-plusapp-08 17

#### **3. Komunikace s ústřednou připojenou pomocí Ethernetového rozhraní**

- $\bullet$ Připojte ústřednu k počítači a zapněte její napájení. V ústředně musí být nastaveno komunikační rozhraní na Ethernet. Pokud bude komunikační rozhraní v ústředně nastaveno na RS232, ústředna může komunikovat, ale nebudou dostupné rozšířené funkce (služby) ethernetu (varovné e-maily, trapy, syslog, SOAP a webové rozhraní ústředny).
- V software vyberte položku menu Konfigurace Nastavení komunikace a pokračujte v části  $\bullet$ Komunikační rozhraní volbou Nové. V okně průvodce vyberte volbu Ethernet a klikněte na tlačítko Další.
- Zadejte IP adresu ústředny (jestliže ji neznáte můžete prohledat síť kliknutím na tlačítko Vyhledat),  $\bullet$ číslo portu (10001) a klikněte na tlačítko Další.
- V posledním okně průvodce potvrďte nebo změňte název rozhraní (pouze kombinace písmen a  $\bullet$ číslic).
- Okno potvrďte a klikněte na tlačítko Vyhledat. Program vyhledá a zobrazí nalezenou ústřednu ve  $\bullet$ spodní části okna (Ústředny). Okno nastavení komunikace nakonec potvrďte (tlačítko OK).

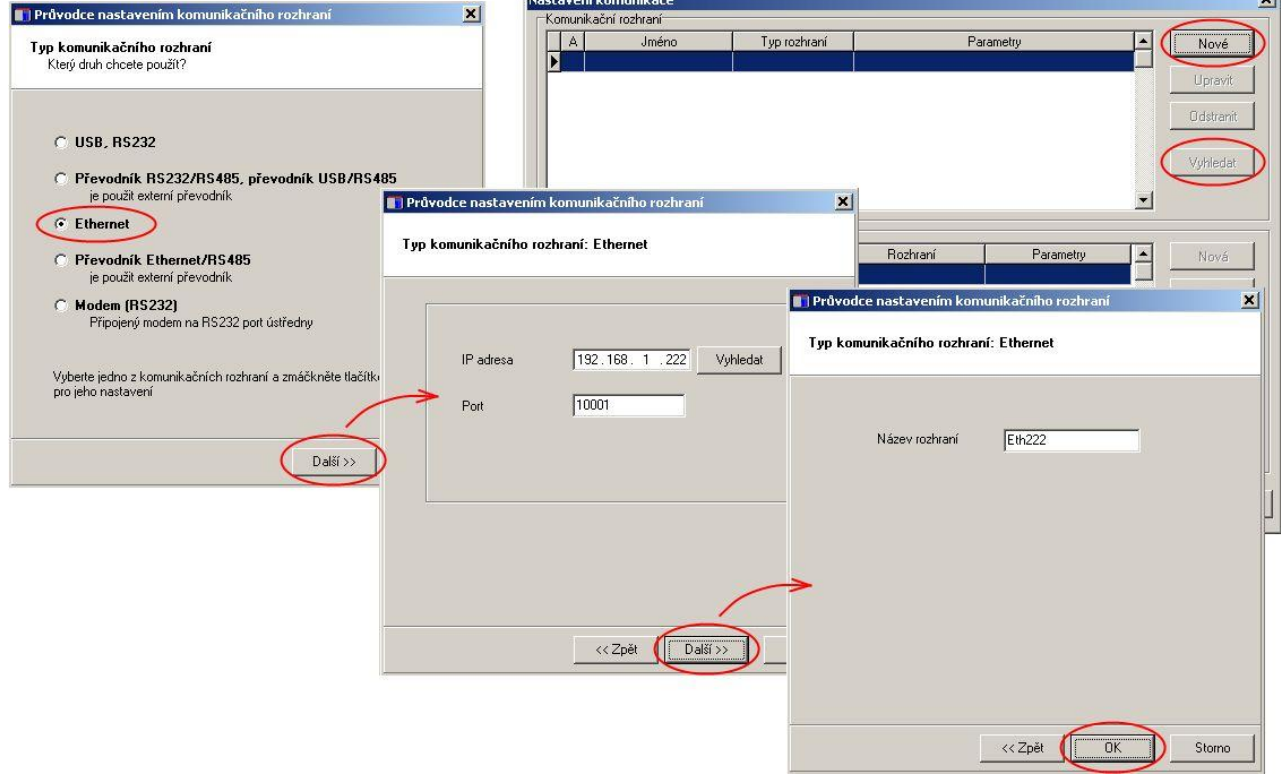

#### **4. Komunikace s ústřednami připojenými pomocí rozhraní RS485**

- Připojte ústředny k počítači a zapněte jejich napájení.  $\bullet$
- Zkontrolujte na displejích ústředen, zda mají nastavenu shodnou komunikační rychlost a různé adresy v síti RS485.
- $\bullet$ V software vyberte položku menu Konfigurace – Nastavení komunikace a pokračujte v části Komunikační rozhraní volbou Nové. V okně průvodce vyberte volbu Převodník RS232/RS485, USB/RS485 nebo Převodník Ethernet/RS485 a klikněte na tlačítko Další.
- Zadejte jednotlivá nastavení rozhraní podle varianty typu rozhraní, kterou jste vybrali v předchozím  $\bullet$ kroku. Pro převodník RS232/RS485 nebo převodník USB/RS485 nastavte komunikační port a komunikační rychlost. Pro převodník Ethernet/RS485 nastavte IP adresu převodníku a port. Poté klikněte na tlačítko Další.
- V posledním okně průvodce potvrďte nebo změňte název rozhraní (pouze kombinace písmen a číslic).
- Okno potvrďte a klikněte na tlačítko Vyhledat. Program prochází všechny adresy na síti RS485 a  $\bullet$ zobrazí nalezené ústředny ve spodní části okna (Ústředny). Okno nastavení komunikace nakonec potvrďte (tlačítko OK).

#### **5. Komunikace s ústřednou připojenou pomocí modemu**

- na straně ústředny a PC musí být použit vhodný modem (doporučený typ: Wavecom M1306B, Supreme, Xtend), modemy propojujte s ústřednou i s počítačem kabely, které byly součástí dodávky modemů
- použitá SIM karta musí umožňovat datové přenosy (ověřte si u svého operátora), přenosy  $\bullet$ SMS zpráv a nesmí být blokována PIN kódem
- použitá SIM karta musí být dostatečně finančně kryta, ústředna není schopna detekovat  $\bullet$ nízký kredit! Použijte vhodný tarif.
- modem, který bude na straně ústředny, připojte k RS232 portu počítače  $\bullet$
- klikněte pravým tlačítkem myši na ikonu obslužného programu pro záznamové ústředny, vyberte volbu *Vlastnosti-Zástupce-Cíl*, kde text doplňte o *master*, např.: *"C:\Program Files\COMET\MS234p\Ms\_234p.exe" /master*

POZOR – mezi uvozovkami a lomítkem musí být mezera. Pak okno potvrďte.

- klikněte na tuto ikonu ke spuštění programu  $\bullet$
- vyberte položku *Konfigurace – Inicializace modemu*
- pokud tato operace úspěšně proběhla, máte nastaven modem k ústředně. Pokud se  $\bullet$ nepodařila, můžete zkusit nastavit modem ručně (Dodatek 6)
- nakonfigurovaný modem odpojte od počítače a připojte jej k ústředně  $\bullet$
- pomocí klávesnice nastavte na displeji ústředny komunikační rozhraní RS232-modem,  $\bullet$ komunikační rychlost 9600Bd
- druhý GSM modem připojte k počítači  $\bullet$
- v zástupci na ploše odstraňte text *master*
- V software vyberte položku menu Konfigurace Nastavení komunikace a pokračujte v části  $\bullet$ Komunikační rozhraní volbou Nové. V okně průvodce vyberte volbu Modem (RS232) a klikněte na tlačítko Další.
- Vyberte číslo COM portu, ke kterému je modem připojen a nastavte komunikační parametry.  $\bullet$ Některé typy modemů pracují pouze na rychlosti 9600 Bd. Nastavte tónovou volbu a do pole Modem initialization napište AT&D2. Poté klikněte na tlačítko Další.
- $\bullet$ V posledním okně průvodce potvrďte nebo změňte název rozhraní (pouze kombinace písmen a číslic).

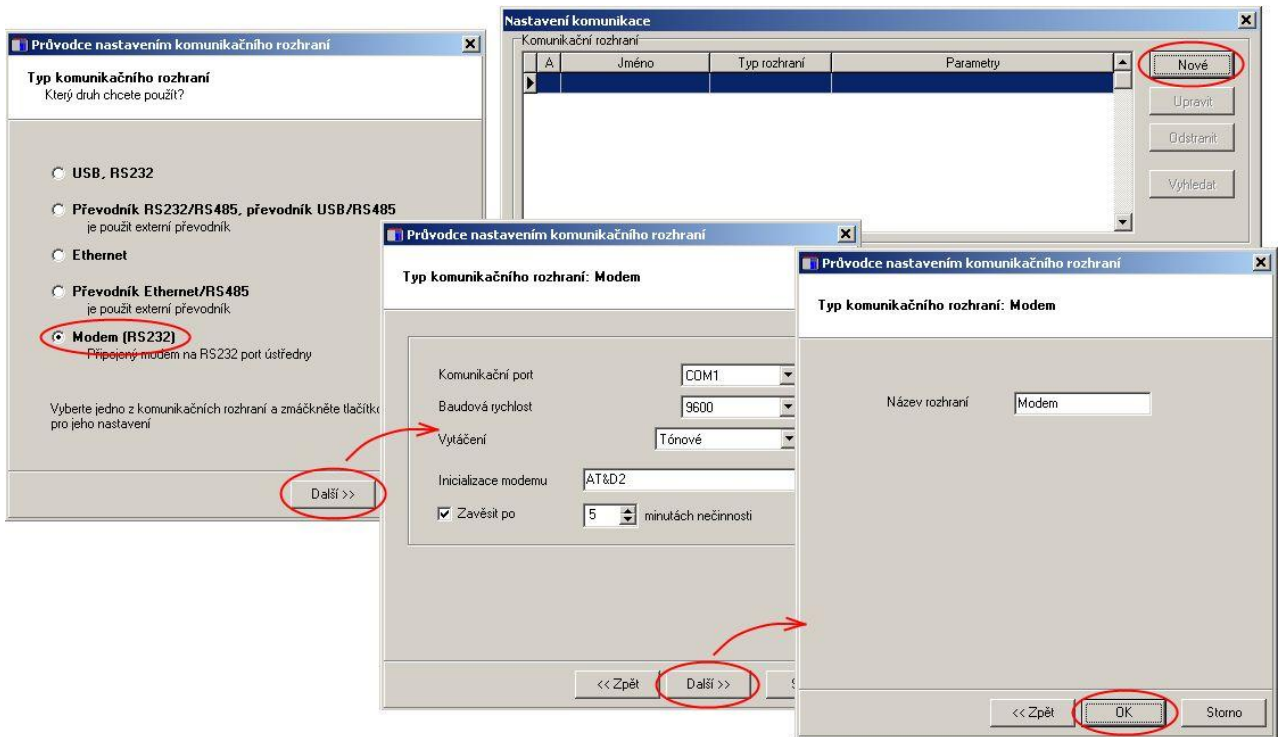

- V části Ústředny vyberte volbu Nová. Vyberte komunikační zařízení, zadejte telefonní číslo  $\bullet$ modemu u ústředny a uložte nastavení (tlačítko OK).
- Proveďte test spojení (tlačítko Test).  $\bullet$

*SIM karty obou modemů musí umožňovat datové přenosy a nesmí být blokovány PIN kódem. Další informace ohledně řešení problémů jsou uvedeny v kap. 6 (Dodatek 6).*

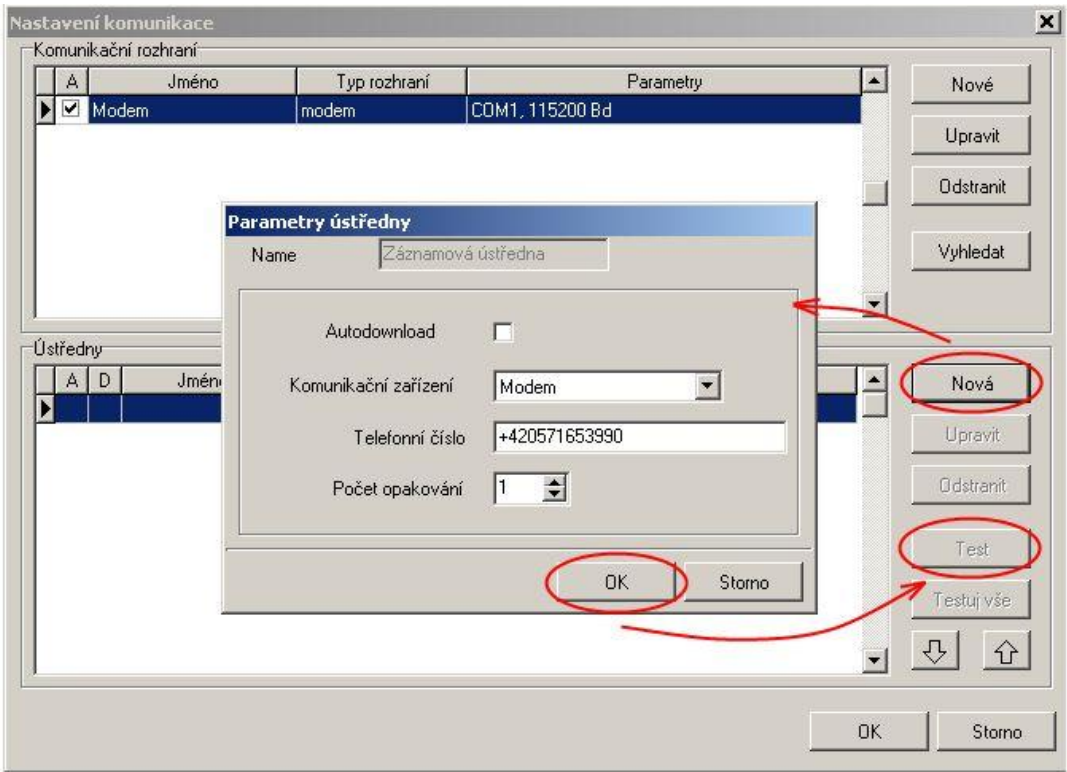

# *DODATEK 6: Konfigurace záznamové ústředny s externím modemem*

<span id="page-21-0"></span>Při požadavku propojení ústředny s počítačem přes telefonní síť (pevnou nebo GSM) je nutno nakonfigurovat modem na straně dataloggeru. Modem propojíme s PC kabelem (dodaným k modemu), připojíme napájecí adaptér a modem zapneme. Níže je popsáno ruční nastavení pomocí hyperterminálu.

Při "ručním" nastavení postupujte takto:

- Na počítači spusťte program *Hyperterminál* (je umístěn v *Příslušenství - Komunikace).*  $\bullet$ Požadavek na vytvoření nového připojení stornujte. V menu *Soubor - Vlastnosti* vyberte v položce *Připojit se pomocí* volbu *Přímo na port COM1* (podle připojení), vybereme volbu *Konfigurovat* a nastavíme parametry *Počet bitů za vteřinu* na 115200, *Počet datových bitů*  na 8, *Parita*: žádná, *Stop-bity*: 1, *Řízení toku*: hardwarové. Obě okna potvrdíme, čímž se vrátíme do terminálu. Zde napíšeme příkaz **AT (cr)** (tj. napíšeme velkými písmeny AT a stiskneme klávesu enter). Modem musí odpovědět **OK.** V případě, že modem neodpoví, musíme nejprve najít závadu, některé GSM modemy pracují pouze na 9600 Bd, zkuste snížit rychlost.
- pro modem na pevnou linku zapisujte, co je tučně zvýrazněno (cr znamená stick klávesy  $\bullet$ Enter):

a) **AT&Y0** cr (volba uživatelské šablony 0)

b) **ATS0=1** cr (modem "po příchodu hovoru vyvěsí")

c) **ATS23=060** cr (komunikační rychlost 19200 Bd)

d) **AT&D0** cr (zrušení testování smyčky DTR-DSR)

e) **AT&W0** cr (uložení aktivní konfigurace do profilu 0)

*Ověřeno pro modemy Microcom DeskPorte 56k Voice, ASKEY V 1456 VQE R-1 a ORIGO FM-56DT*

- pro GSM modem zapisujte, co je tučně zvýrazněno (cr znamená stick klávesy Enter), nezapomeňte, že SIM karta použitá v GSM modemu musí být nastavena tak, aby po zapnutí napájení modemu nevyžadovala zadání PIN a musí být povoleny GSM operárorem datové přenosy pro toto číslo:
	- a) **AT&F** cr (výchozí nastavení modemu)
	- b) **AT+IPR=9600** cr (komunikační rychlost 9600 Bd)

c) now is necassary to change Hyperterminal baudrate to 9600Bd

d) **AT+CICB=0** cr (automatický přechod do datového módu)

e) **ATS0=1** cr (automatické vyzvednutí hovoru po 1. zazvonění)

f) **AT&D0** cr (ignorování signálu DTR)

g) **AT&S0** cr (DSR vždy ON)

h) **ATE0** cr (vypnutí opisování znaků)

i) **AT&W** cr (zapsání konfigurace do paměti EEPROM).

*Ověřeno pro GSM modem WAVECOM WMOD2B*, *zde musíte používat pouze 9600 Bd, u Wavecom M1306B, Supreme a Xtend můžete používat i 115 200 Bd.*

nastavte ústřednu na komuniakční rozhraní RS232-modem (z klávesnice ústředny nebo  $\bullet$ pomocí SW při připojení pomocí RS232), připojte modem k ústředně (kabelem dodaným k modemu, ne k ústředně) a dále pokračujte podle základního manuálu.

#### *Co dělat, když spojení nepracuje*

Pokud se nám nedaří zprovoznit komunikaci přes modemy a ústředna sama o sobě s počítačem komunikuje, zkontrolujeme nejprve správnost propojení a jednotlivých nastavení. Pozor na připojovací kabely, které musí být originální k modemům (námi dodaný kabel jako příslušenství k ústředně slouží pouze pro přímé propojení mezi počítačem a ústřednou. Pokud je vše v pořádku nezbývá než provést test mezi dvěma počítači. Modem, který byl u ústředny připojíme na první počítač a spustíme *Hyperterminál*  stejně jako v bodě 2. Na druhý počítač připojíme modem, který byl původně u počítače (předpokládá se, že je nainstalovaný) a spustíme taktéž *Hyperterminál.* Tady na rozdíl od prvního počítače vytvoříme nové připojení s telefonním číslem linky, na kterou je připojen první modem. Nyní nezbývá než vzít uživatelskou příručku k modemu a pokusit se vytvořit obousměrný datový spoj na vhodné komunikační rychlosti.

#### *DODATEK 7: Vliv odporu kabelu na přesnost měření odporovými snímači teploty*

<span id="page-23-0"></span>V případě, že máme k záznamové ústředně na vstup J (Ni1000), K(Pt100) nebo K1 (Pt1000) připojenu odporovou sondu, pak nenulový odpor přívodního kabelu způsobuje přídavnou chybu měření, která se přičítá ke skutečné teplotě. Velikost této chyby závisí na průřezu kabelu, jeho délce a typu připojovaného senzoru. Při její znalosti je možné provést korekci změnou přepočtu v nastavení vstupních kanálů.

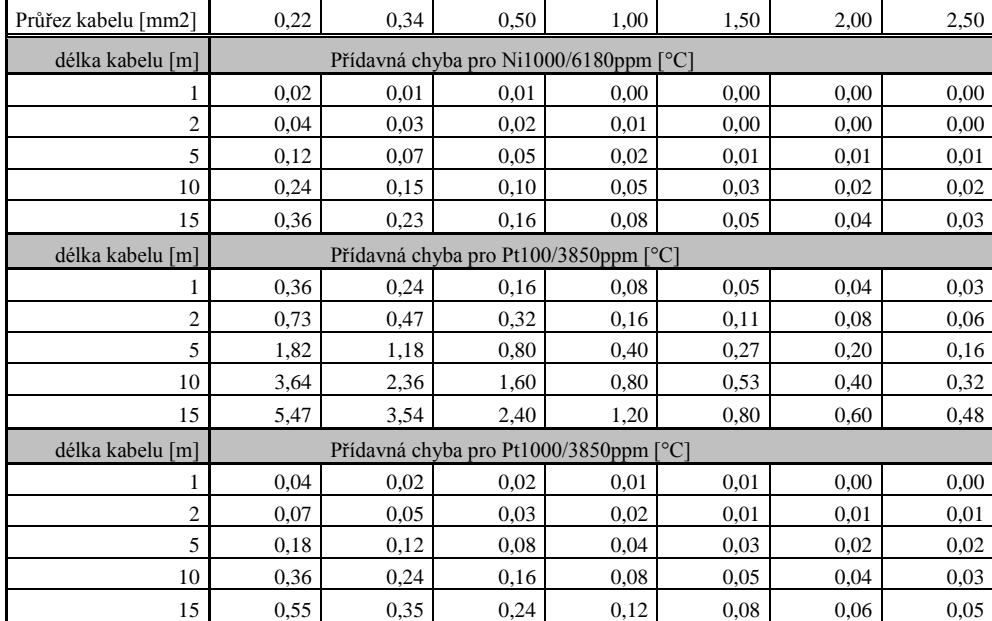

Velikost přídavné chyby pro měděný přívodní vodič (2 vodiče) při měřené teplotě 23°C:

Velikost přídavné chyby pro měděný přívodní vodič (2 vodiče) při měřené teplotě 100°C:

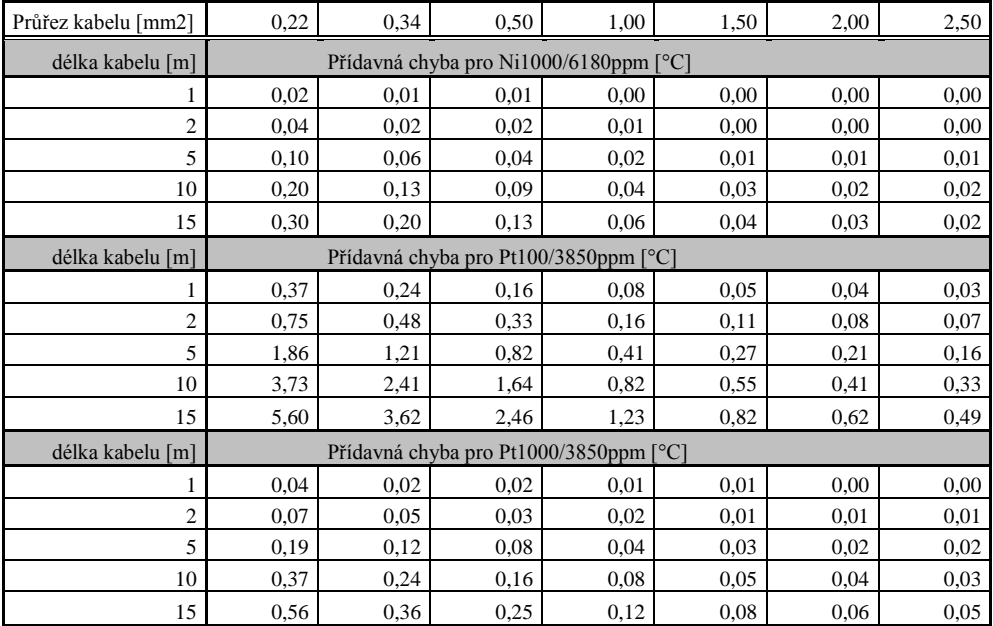

# *DODATEK 8: Vybraná chybová hlášení ústředny*

<span id="page-24-0"></span>Tato chybová hlášení můžete vidět na displeji ústředny, v naměřených hodnotách nebo při některých akcích v SW. Pokud chybu hlásí SW, pak se zaměřte na znaménko této chyby. Pokud je kladné, jedná se o chybu vyhodnocenou ústřednou z níže uvedené tabulky. Pokud je znaménko záporné, jedná se o chybu zjištěnou a vyhodnocenou programem. V tomto případě zpravidla význam čísla vysvětluje přidaný text.

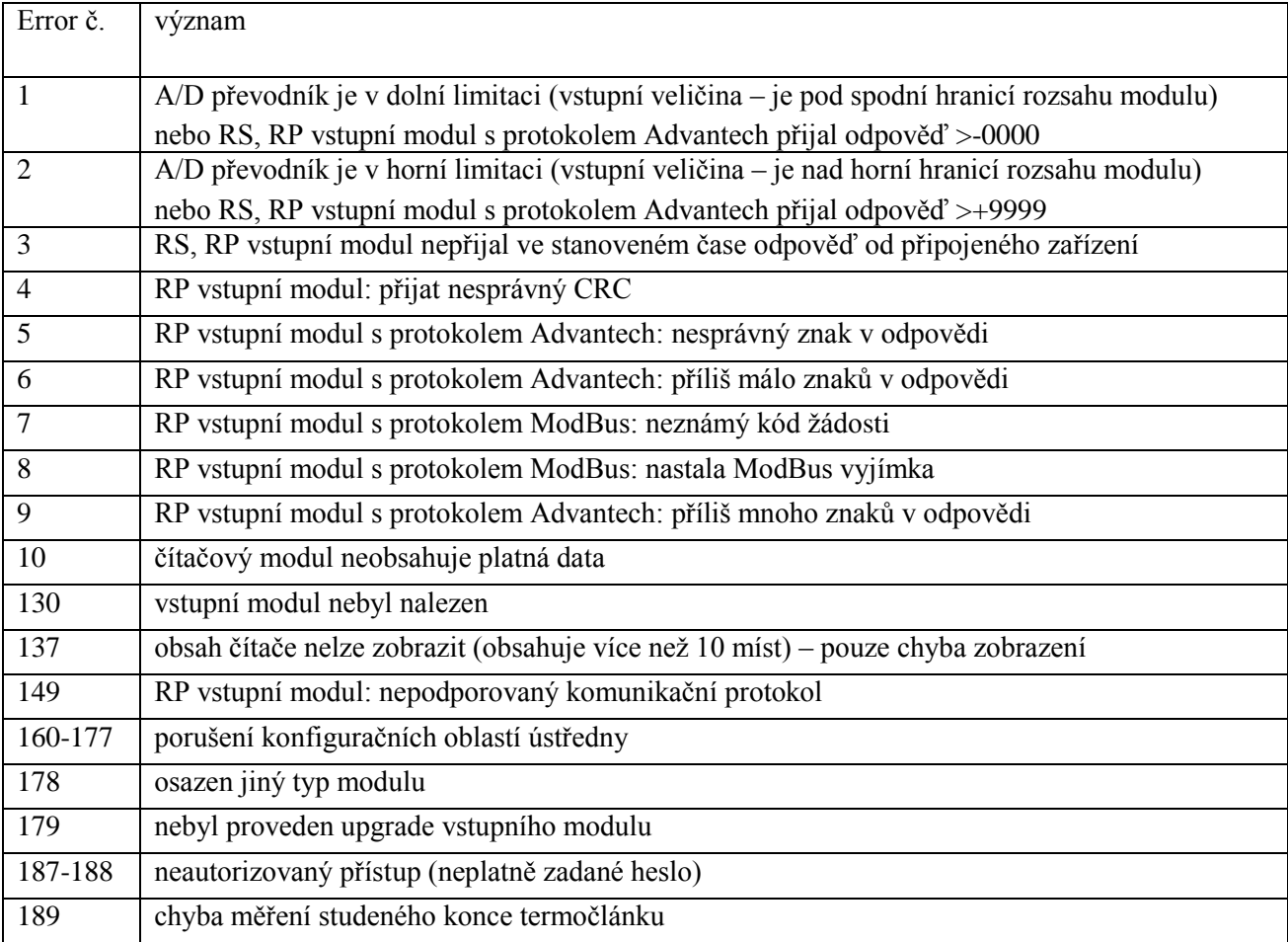

#### *DODATEK 9: Podpora příjmu a vysílání SMS zpráv*

<span id="page-25-0"></span>Záznamová ústředna umožňuje volitelně odpovídat na SMS dotazy a vysílat SMS alarmové zprávy. GSM modem připojený k ústředně musí podporovat PDU formát SMS zpráv a jeho SIM karta musí mít uloženo číslo SCA (Service Center Address), nesmí být zablokována PIN kódem a musí být řádně finančně krytá. Ústředna neumožňuje sledování stavu kreditu při použití kreditních tarifů.

#### *Formát přijímaných SMS zpráv:*

PDU formát, podpora 7 bitového, 8 bitového a 16 bitového kódování bez komprese, telefonní číslo v mezinárodním/národním formátu, ISDN/telephone numbering plan, maximálně 15 znaků telefonního čísla, maximální délka textu zprávy 64 znaků, zpráva může obsahovat UDH v max. délce 36 znaků, TP-PID= 00h (Short Message Type 0). Pokud jsou tyto parametry splněny, ústředna zprávu vyhodnotí jako platnou a provede její dekódování, tj. odstraní UDH blok, převede text na velká písmena a porovná s předdefinovanými řetězci, které mohou být:

**Info, Alarm, Ch1** až **Ch16**, **Set1** až **Set16, Clr1** až **Clr16**. V případě, že byl přijat známý řetězec (bez ohledu na velká/malá písmena), ústředna vyšle patřičnou odpověď a přijaté zprávy z modemu vymaže. Pokud byla přijata SMS zpráva s chybou nebo s neznámým řetězcem, je z modemu vymazána bez odesílání odpovědi.

#### *Formát odesílaných SMS zpráv:*

PDU formát, 7 bitové kódování bez komprese, telefonní číslo v mezinárodním formátu max. délky 15 znaků, Validity period: 3 dny, u všech zpráv s výjimkou odpovědi na žádost **Info** se vysílá jedna SMS zpráva max. počtem znaků 160. Při odpovědi na žádost **Info** se vysílá sekvence 1 až 4 SMS zpráv (podle konfigurace ústředny), max. délka 152 znaků na zprávu. Zprávy obsahují UDH s kódem pro jejich spojení do jedné dlouhé SMS na mobilních telefonech, které podporují spojování SMS zpráv. Pro správnou funkci **je nutno** mít na SIM kartě modemu uloženo telefonní číslo SCA (Service Center Address).

U zpráv vysílaných na základě vzniku alarmových nebo kritických stavů dojde po jejich odeslání k zapamatování stavu všech alarmů v ústředně. Pokud nedojde ke změně alarmů, nevysílá se další zpráva. Pokud alarm přestane být aktivní a znovu vznikne, zpráva se vyšle. Pokud vznikne alarm na dalším kanále, zpráva se opět vyšle (pokud je to povoleno). Pokud vznikl kritický chybový stav pro vysílání SMS (uplynulo požadované zpoždění) a před vysláním této SMS se objevily ještě další kritické stavy, zahrnou se i tyto do vysílané SMS. Vždy doporučujeme nastavit vhodnou hysterezi a zpoždění alarmu.

#### *Podrobný popis obsahové části odesílaných SMS zpráv:* **1. Informace o ústředně**

vysílá se, pokud byla přijata SMS s textem **Info** zpráva obsahuje:

- typ záznamové ústředny (MS5)
- jméno záznamové ústředny (viz nastavení ústředny)
- stav zaplněnosti paměti
- pro každý kanál:
	- název kanálu
	- naměřenou hodnotu
	- fyzikální jednotku
	- stav alarmů

celkový počet vysílaných SMS zpráv je 1 až 4 podle konfigurace ústředny a obsahují informace určené pro jejich spojení u příjemce v jednu dlouhou SMS

# **2. Stav alarmů**

vysílá se, pokud byla přijata SMS s textem **Alarm** nebo

pokud na některém kanále nastal nový alarm a je požadováno jej hlásit SMS zprávou zpráva obsahuje:

- typ záznamové ústředny (MS5)
- jméno záznamové ústředny (viz nastavení ústředny)
- číselný seznam kanálů, kde nastal Alarm č. 1
- číselný seznam kanálů, kde nastal Alarm č. 2

# **3. Informace o jednotlivém kanále**

vysílá se, pokud byla přijata SMS s textem **Chn** (kde n je číslo kanálu 1 až 16)

zpráva obsahuje:

- typ záznamové ústředny (MS5)
- jméno záznamové ústředny (viz nastavení ústředny)
- stav zaplněnosti paměti
- informace o zadaném kanálu:
	- název kanálu
	- naměřenou hodnotu
	- fyzikální jednotku
	- stav alarmů

# **4. Zpráva o nastavení vzdálené podmínky č. 4 na vybraném kanále**

vysílá se, pokud byla přijata SMS s textem **Setn** (kde n je číslo kanálu 1 až 16) resp. **Clrn.**

zpráva obsahuje:

- typ záznamové ústředny (MS5)
- jméno záznamové ústředny (viz nastavení ústředny)
- stav nastavované podmínky nebo chybové hlášení (neakceptovatelný příkaz, pokud je podmínka nastavena nějak jinak než na Vzdálenou nebo Přístup odepřen, pokud neodpovídá PIN kód při použití zabezpečení

#### **5. Zprávu o vzniku kritického stavu**

Vysílá se, pokud v ústředně nastal kritický chybový stav a požaduje se jej tímto způsobem hlásit.

zpráva obsahuje:

- text VAROVANI! (WARNING!)
- typ záznamové ústředny (MS5)
- iméno záznamové ústředny (viz nastavení ústředny)

aktuální seznam kritických stavů v ústředně (Error selftestu, konfigurace, měření, překročení nastavené hranice zaplnění paměti)

*Některá další nastavení týkající se komunikace mezi ústřednou a modemem (zda se používá spojování SMS zpráv, jak se řeší některé chybové stavy atd.) jsou přístupná na záložce Rozšířená nastavení a jsou popsány v Dodatku č.15.*

# *DODATEK 10: Nastavení komunikace se záznamovou ústřednou přes Ethernet*

<span id="page-27-0"></span>Postup nastavování je závislý na typu použitého komunikačního zařízení. Níže jsou popsány obecné kroky a na uvedených příkladech jsou konkretizovány pro ústřednu vybavenou vlastním Ethernetovým rozhraním nebo s převodníkem *UDS-1000* od výrobce *Lantronix.*

Postup:

1. Pravděpodobně budeme muset znát MAC adresu převodníku nebo ústředny (pokud je vybavena Ethernetovým rozhraním), bývá zpravidla uvedena na štítku.

*Příklad MAC adresy: 00-20-4A-80-F2-FB*

2. Od správce sítě si necháme přidělit volnou IP adresu

*Příklad IP adresy: 194.168.1.211*

- 3. Ústřednu připojíme do Ethernetové sítě (přímo nebo přes převodník) a zapneme její napájení
- 4. Spustíme obslužný SW k ústředně a v okně Konfigurace Nastavení komunikace zobrazíme vlastnosti daného Ethernetového komunikačního zařízení (tlačítko Nové nebo Změnit) a použijeme volbu Search (vedle textu IP adresa). Pokud se zařízení nenajde (zjistíme to např. tak, že je odpojíme od Ethernetové sítě a podíváme se, zda ve výsledku hledání není nějaká změna), pak postupujeme podle níže uvedených pokynů.
- 5. Pokud se nespojíme s ústřednou, zkusíme počítač odpojit od sítě, propojit počítač s ústřednou přímo pomocí kříženého ethernetového kabelu a zopakovat nastavení.

Pokud se nám podařilo nastavit IP adresu, komunikační zařízení bylo vyhledáno, ale ústředna nepracuje, zkontrolujeme nastavení Komunikačního rozhraní nejlépe na displeji ústředny. Musí být nastaveno na Ethernet.

#### **Řešení problémů s komunikací:**

A) ústředna je připojena do sítě externím převodníkem (UDS100, UDS1000, UDS1100...):

Problém může být v nastavení komunikačního rozhraní a komunikační rychlosti samotného ethernetového výstupu. V tomto případě postupujeme takto:

*Spustíme internetový prohlížeč a na místo adresy zadáme přímo IP adresu ústředny (nutno mít nainstalovaný Java script), počkáme na načtení www stránek tohoto zařízení. Na záložce Port Properties nebo Channel 1 zadáme:*

- *Serial protocol:* 

*RS232, pokud ústředna obsahuje Ethernetové rozhraní nebo komunikujeme s ústřednou připojenou k převodníku UDS-10 připojeným do rozhraní RS232 ústředny*

*RS485-2 wire, pokud je převodník připojen na rozhraní RS485 jedné nebo více ústředen*

- *Speed – komunikační rychlost, musí být stejná, jako je nastavena na samotné ústředně (zjistíme ji z menu ústředny)*
- *Character Size: 8, Parity: None, Stopbit: 1, Flow Control: None, UDP Datagram Mode: Disable, Remote IP Address: stejná, jakou jsme použili předtím, Local Port: 10001, Disconnect Mode: Ignore DTR, Ostatní položky: Disable*

*Nakonec konfiguraci do zařízení uložíme a znovu se pokusíme ústřednu vyhledat.*

# B) Ústředna je vybavena interním Ethernetovým rozhraním

# **V okně vyhledání zařízení se zobrazí pouze IP a MAC adresa**

Další podrobnosti jsou označeny jako N/A. Tento problém se vyskytuje v případě, že je IP adresa ústředny nastavena do jiné sítě, než ve které je právě připojena.

V programu zvolte v menu *Konfigurace - Nastavení komunikace – Změnit – Vyhledat - Změna IP* a nastavte novou IP adresu. Ostatní položky nechte beze změny a stiskněte tlačítko Změnit.

# **IP adresa se nezobrazí ani v okně pro nalezení zařízení**

V programu zvolte v menu Konfigurace - Nastavení komunikace – Změnit – Vyhledat – *Pomoc! Mé zařízení nebylo nalezeno!*. Vložte MAC adresu zařízení (např. 00-20-4A-84-F0-80), přiřaďte mu novou IP adresu a stiskněte tlačítko Změnit.

# **Zařízení nelze nalézt ani po ručním zadání MAC adresy**

Tento problém se vyskytuje zejména v případech, kdy IP zařízení patří do jiné sítě, a zároveň má zadánu adresu brány a špatnou masku.

V programu zvolte v menu Konfigurace - Nastavení komunikace – Změnit – Vyhledat – *Změna IP*. Vložte MAC adresu zařízení (např. 00-20-4A-84-F0-80), přiřaďte IP adresu, zatrhněte volbu *Nastavení IP adresy pouze do tabulky ARP* a stiskněte tlačítko Změnit.

Spusťte příkazovou řádku systému windows (Start/spustit) a zadejte telnet nová\_IP\_adresa 9999. Dostanete se do textového režimu nastavení rozhraní ústředny (např.: telnet 192.168.1.211 9999).

Stiskněte klávesu enter a 0 - Global Settings, nastavte IP adresu zařízení, zrušte IP adresu brány, počet bitů masky nastavte na 0. Zbytek potvrďte klávesou enter, až se dostanete do menu, kde volbou 9 Save and Exit uložte nastavení. Poté dojde k uzavření spojení. Následně se již můžete k ústředně připojit pomocí programu.

# **Komunikace s programem funguje, ale nelze změnit nastavení Ethernetového rozhraní ústředny**

Pokud máte z dřívějška nastavenou ústřednu, která komunikuje s programem (je možné načíst režim Displej, záznam dat apod.), ale není možné změnit konfiguraci Ethernetového rozhraní (např. IP adresa trapů, IP adresa ústředny…), pravděpodobně máte nastavenou vysokou úroveň zabezpečení. Postupujte podle Servisního manuálu.

#### *DODATEK 11: Tvorba www stránek pro MS5*

<span id="page-29-0"></span>Ústředna umožňuje uživateli uložení vlastních webových stránek, které mohou zobrazovat údaje aktuální měřené hodnoty a stavy alarmů. K úspěšné tvorbě vlastních www stránek budete potřebovat soubory **web2cob.exe**, **mimetype.ini**, **ron.gif**, **al2.gif**, **alarm.gif**, **led.gif**,. Soubory si stáhněte ze stránek výrobce. Dále je potřeba tftp klient (standardně ve Windows XP).

Stránky se tvoří v html kódu, web server ústředny detekuje příkaz GET. Pro www stránky disponuje ústředna šesti bankami WEB1-6 po 64kB.

Adresa www stránek je http://IP adresa [ústředny/stránka.html](http://ip_adresa_ústředny/stránka.html). Pokud máte úvodní stránku pojmenovánu **index.html**, stačí v internetovém prohlížeči do adresy stránky zadat pouze IP adresu ústředny.

#### *Postup tvorby www stránek*

Vytvořte HTML stránky v libovolném editoru. V místě, kam chcete umístit některý z údajů poskytovaných ústřednou, vložte příslušnou značku:

- **<%srn%>** výrobní číslo ústředny
- **<%name%>** jméno ústředny
- **<%rfr%>** doba obnovy stránek
- **<%type%>** typ ústředny
- **<%fw%>** verze firmware Ethernetového rozhraní ústředny (je odlišná od verze FW samotné ústředny)
- **<%iacs%>** stav vnitřní akustické signalizace
- **<%oacs%>** stav ALARM OUT výstupu
- **<%iap%>** ikonka stavu interní akustické signalizace
- **<%oap%>** ikonka stavu výstupu ALARM OUT
- **<%tico%>** ikonka stavu selftestu
- **<%slft%>** naměřené hodnoty selftestu
- **<%ram%>** stav zaplnění paměti a typ záznamu

Platí pro všech 16 kanálů; za 1 dosaďte požadovaný kanál:

**<%c1n%>** název kanálu 1 **<%c1v%>** naměřená hodnota <%c1u%> jednotka fyzikální veličiny <%c1a%> stav alarmu 1 **<%c1b%>** stav alarmu 2 <%c1p%> název probíhajícího procesu <%c1r%> informace, zda probíhá záznam

#### *Příklad:*

```
Ukázka kódu :
<!DOCTYPE HTML PUBLIC "-//W3C//DTD HTML 4.01 Transitional//EN">
\hbox{{\small<br>html>}} <head>
   <meta http-equiv="refresh" content="<%rfr%>">
   <meta http-equiv="content-type" content="text/html; charset=windows-1250">
   <title>values</title>
   <style type="text/css">
  <! --
```

```
 body{ font-family: verdana, arial, helvetica, sans-serif; font-size: 76%;
           color: #000; background-color: #fff; }
     h1 { font-size: 2.0em; font-weight: normal;margin-top: 0em; margin-bottom: 
          0em; }
     .a1 {background-color: red;}
     .a2 {background-color: yellow;}
     .a0 {background-color: #d3d3d3;}
  // -->
   </style>
</head>
<body>
   <script>
   p1 = new Image();
     p1.src = "ok.gif";
    p2 = new Image();
    p2.src = "all.gif";p3 = new Image();
    p3.src = "al2.qif";p4 = new Image();
    p4.src = "ron.qif"; </script>
   <h1>Monitoring:</h1>
   <table border="1" cellpadding="2" cellspacing="0">
     <tr bgcolor="#bbbbbb">
      <td><br/>b>Nr.</b></td>
      <td width="180px" align="center"><b>>Channel name</b></td>
      <td><br/>b>R</b></td>
      <td width="180px" align="center"><b>Value</b></td>
      <td width="80px" align="center"><b>Unit</b></td>
      <td width="20px" align="center"><b>I.</b></td>
      <td width="20px" align="center"><b>II.</b></td>
      <td width="180px" align="center"><b>Process</b></td>
    \langle/tr>
     <tr>
      <td>1</td>
      <td align="left">&nbsp;<%c1n%></td>
      <td><%c1r%></td>
      <td align="right"><%c1v%>&nbsp;</td>
      <td>&nbsp; <%c1u%></td>
      <td><center><%c1a%></center></td>
      <td><center><%c1b%></center></td>
      <td>&nbsp; <%c1p%></td>
    \langle/tr>
    \langle \text{tr} \rangle<td>2</td>
      <td align="left">&nbsp;<%c2n%></td>
      <td><%c2r%></td>
      <td align="right"><%c2v%>&nbsp;</td>
      <td>&nbsp; <%c2u%></td>
      <td><center><%c2a%></center></td>
      <td><center><%c2b%></center></td>
      <td>&nbsp; <%c2p%></td>
    \langle/tr>
    <tr>
      <td>3</td>
       <td align="left">&nbsp;<%c3n%></td>
      <td><%c3r%></td>
      <td align="right"><%c3v%>&nbsp;</td>
      <td>&nbsp; <%c3u%></td>
      <td><center><%c3a%></center></td>
      <td><center><%c3b%></center></td>
```

```
i-ms2-plusapp-08 31
```

```
<td>&nbsp; <%c3p%></td>
    \langle/tr>
     …
     …
    <tr>
      <td>15</td>
       <td align="left">&nbsp;<%c15n%></td>
      <td><%c15r%></td>
       <td align="right"><%c15v%>&nbsp;</td>
      <td>&nbsp; <%c15u%></td>
      <td><center><%c15a%></center></td>
       <td><center><%c15b%></center></td>
      <td>&nbsp; <%c15p%></td>
    \langle/tr>
    <tr>
      <td>16</td>
       <td align="left">&nbsp;<%c16n%></td>
       <td><%c16r%></td>
      <td align="right"><%c16v%>&nbsp;</td>
      <td>&nbsp; <%c16u%></td>
       <td><center><%c16a%></center></td>
       <td><center><%c16b%></center></td>
      <td>&nbsp; <%c16p%></td>
    \langletr>
   </table>
</body>
</html>
```
# *V prohlížeči se stránky zobrazí takto:*

# Monitorina:

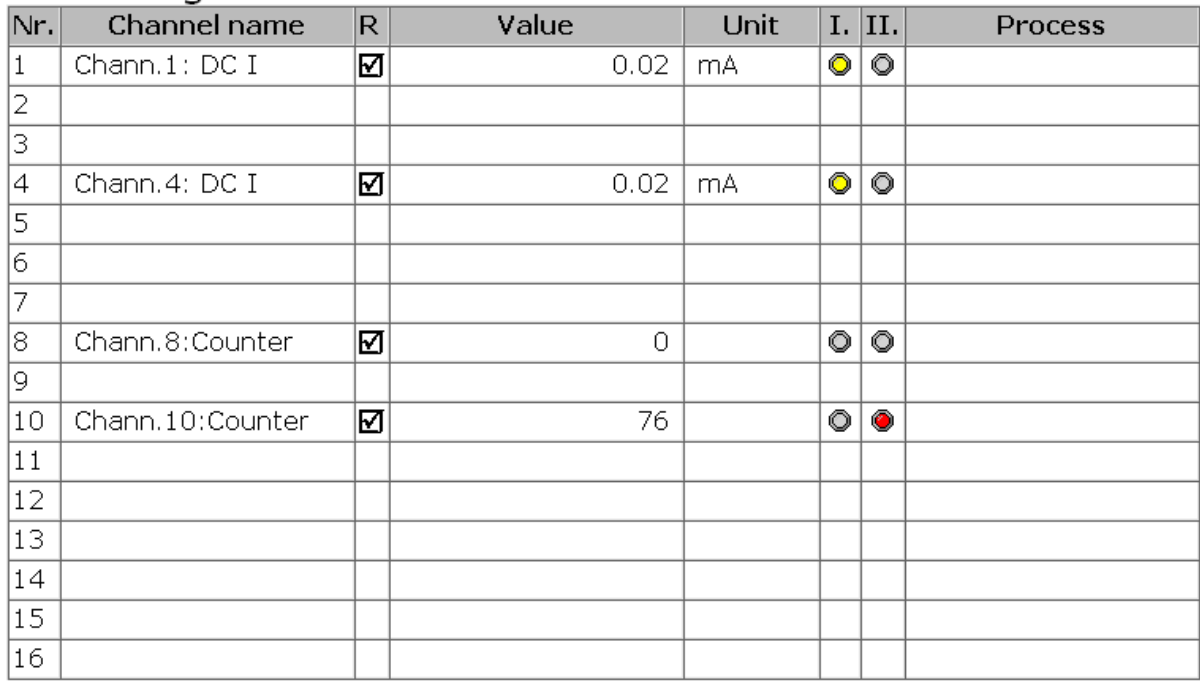

#### *Kompilace a upload stránek:*

Stránky, které budete chtít nahrát do ústředny, uložte do jednoho adresáře. Výše uvedené požadované obrázky uložte do adresáře s vašimi stránkami. Spusťte program **web2cob.exe**, který vytvoří **.cob** soubor. Tento soubor pomocí tftp protokolu nahrajte do ústředny.

Parametry programu web2cob.exe:

**Web2CoB [/o <output file>] [/d <directory>]**

**Output file:** Jméno výstupního souboru. přednastavené jméno je **cobox.cob**.

**Directory:** Zdrojový adresář s www stránkami.

**Parametry tftp přenosu:** zvolte binární přenos, metodu PUT. Cílovou adresu volte mezi WEB1 – WEB6.

**Upozornění**: Ve stejném adresáři jako je **Web2Cob.exe**, se musí nacházet také soubor **mimetype.ini**

#### *Příklad:*

Ústředna má IP adresu **192.168.1.205**. V adresáři **c:\MS\www** jsou umístěny www stránky. V adresáři **c:\MS** jsou soubory **Web2Cob.exe** a **mimetype.ini**. Přepneme se do adresáře **c:\MS** a zadáme příkaz:

#### **web2cob.exe /d www /o TESTWEB.cob**

V adresáři **c:\MS** se vytvoří soubor **TESTWEB.cob**

Příkazem **tftp -i 192.168.1.205 PUT TESTWEB.COB WEB1** přeneste www stránky do ústředny, paměťová oblast WEB1

#### *Omezení:*

Maximální velikost jedné WEB (cob) stránky je 64kB. V případě, že velikost www stránek překročila 64kB, rozdělte je do max. 6 bloků, zkompilujte je zvlášť a uložte je do prostorů WEB1- WEB6

Každý tag typu **<% %>** musí být umístěn na samostatné řádce ve zdrojovém souboru.

Propustnost www serveru ústředny je omezená, čím větší budou Vaše stránky, tím menší bude počet možných přístupů najednou.

#### *DODATEK 12: Komunikační protokol SOAP*

<span id="page-33-0"></span>Ústředna zasílá aktuálně měřené hodnoty v nastaveném intervalu na HTTP server. Informace jsou zasílány prostřednictvím XML dokumentů (SOAP zpráva). Hlavní výhodou protokolu je, že data nejsou binární. Díky tomu SOAP zprávy mají povolen průchod přes firewall.

```
Příklad:
  <?xml version="1.0" encoding="utf-8"?>
     <soap:Envelope xmlns:soap=http://schemas.xmlsoap.org/soap/envelope/
                     xmlns:xsi="http://www.w3.org/2001/XMLSchema-instance" 
                     xmlns:xsd="http://www.w3.org/2001/XMLSchema">
       <soap:Body>
          <InsertSample xmlns="http://cometsystem.cz/schemas/soapMS5.xsd">
            <passKey>07050029</passKey>
            <name>Device name</name>
            <SampleDate>Local: 0.098</SampleDate>
           <CH1> <V>0.02</V>
              <I>1</I>
              <II>0</II>
            </CH1>
            <CH2>
              <V>0.02</V>
              <I>1</I>
              <II>0</II>
            </CH2>
            <CH3>
             <V>Input closed</V>
              <I>0</I>
              <II>1</II>
            </CH3> 
            ...
            ...
            <CH16>
            <V></V>
             <I>0</I>
             <II>0</II>
            </CH16>
            <SELFTEST>Pass (25 V -4.9 V 3.1 V)</SELFTEST>
            <INT_ACOUSTICS>Inactive</INT_ACOUSTICS>
            <ALARM_OUT>Inactive</ALARM_OUT>
            <MEM_USG>18%, cyclic record</MEM_USG>
          </InsertSample>
       </soap:Body>
     </soap:Envelope>
```
**element <soap:Envelope>:** Specifikuje XML dokument SOAP zprávy. Element je definován dle SOAP protokolu.

**element <soap:Body>:** Element obsahuje data SOAP zprávy. Element je definován dle SOAP protokolu.

**element <InsertSample>:** Pro příjem SOAP zpráv je nutný HTTP server. Může být použit Microsoft Internet Information Service nebo Apache HTTP server. Na tomto serveru musí být nainstalována služba pro zpracování dat. Jako službu lze použit ASP.NET nebo PHP. Služba obsahuje metodu se stejným názvem jako je hlavní element SOAP zprávy (**InsertSample**). Metoda **InsertSample** musí mít parametry stejně pojmenované jako elementy SOAP zprávy (**passKey**, **name**, **SampleDate**…).

Atribut xmlns definuje popis elementů SOAP zprávy. Popis elementů je realizován pomocí URI reference na XSD schéma. Toto schéma je definováno pouze ve struktuře XML dokumentu SOAP zprávy. Není podstatné pro funkci zasílaní informací prostřednictvím SOAP protokolu.

**Element <passKey>:** Obsahuje sériové číslo zařízení (8 číslic)

**Element <SampleDate>:** Obsahuje čas zaslání vzorku, (formát: **dd.mm.yyyy hh:mm:ss**) nebo počet sekund od spuštění zařízení (formát: **Local: <Počet\_sekund>/1000**).

**Elements <CH1> to <CH16>:** aktuálně měřené hodnoty na kanálech

**Element <V>:** hodnota

**Element <I>:** stav alarmu I

**Element <II>:** stav alarmu II

**Element <SELFTEST>:** stav selftestu

**Element <INT\_ACOUSTIC>:** informace o akustické signalizaci (**Active** nebo **Inactive**)

**Element <ALARM\_OUT>:** stav alarm out signalizace (**Active** nebo **Inactive**)

**Element <MEM\_USG>:** procento zaplnění paměti a typ zvoleného záznamu (non-cyclic record nebo cyclic record)

<span id="page-35-0"></span>

*POZOR – kabel je křížený, pokud by byl zapojen jiným než uvedeným způsobem, může dojít ke zničení připojených obvodů !*

# *DODATEK 14: Správa uživatelů a hesel*

<span id="page-36-0"></span>Tento dodatek popisuje zabezpečení ústředny MS+, MS5 proti neautorizovanému přístupu. Tato problematika je aplikována v následujících rovinách:

- Šifrování přenášených dat při komunikaci s ústřednou
- Seznam uživatelů
- Nastavení přihlašovacího dialogu
- Zabezpečení programu
- Zabezpečení ústředny
- Synchronizace seznamu uživatelů a hesel (centralizovaná správa uživatelů)

# **1. Šifrování dat při komunikaci s ústřednou**

Je způsob ochrany přenášených dat po trase mezi řídícím počítačem a ústřednou pomocí uživatelem zadaného hesla. Důvodem je ochrana proti odposlouchávání přenášených dat po kabelových spojích či intranetu/internetu, které by mohly být dekódovány na základě dostupné dokumentace komunikačního protokolu ústředny.

Šifrování komunikačních dat a heslo pro ústřednu se aktivuje v nastavení ústředny (záložka "Společné nastavení", volba "Šifrování komunikace heslem").

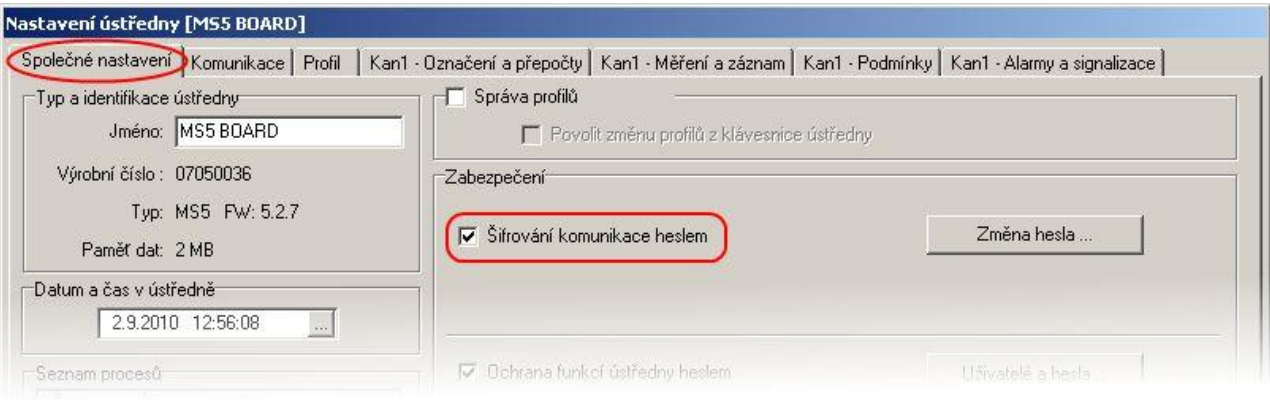

Způsob, jakým má být heslo pro šifrování komunikace zadáváno, lze nastavit v možnostech programu (záložka Uživatelé a hesla, sekce "Heslo pro šifrování komunikace").

#### **Heslo je trvale uloženo v počítači**  $\bullet$

Při první inicializaci komunikace s ústřednou je uživatel vyzván k zadání hesla, které je poté uloženo do počítače. Při každé další komunikaci s ústřednou je toto heslo používáno automaticky, a to i při dalším spuštění programu.

#### **Heslo je uloženo v počítači dočasně, jen do konce běhu aplikace**  $\bullet$

Při první inicializaci komunikace s ústřednou je uživatel vyzván k zadání hesla, které si program zapamatuje. Při každé další komunikaci s ústřednou je toto heslo používáno automaticky. Při vypnutí programu je toto heslo ztraceno a po opětovném spuštění programu je uživatel dotázán na heslo znovu.

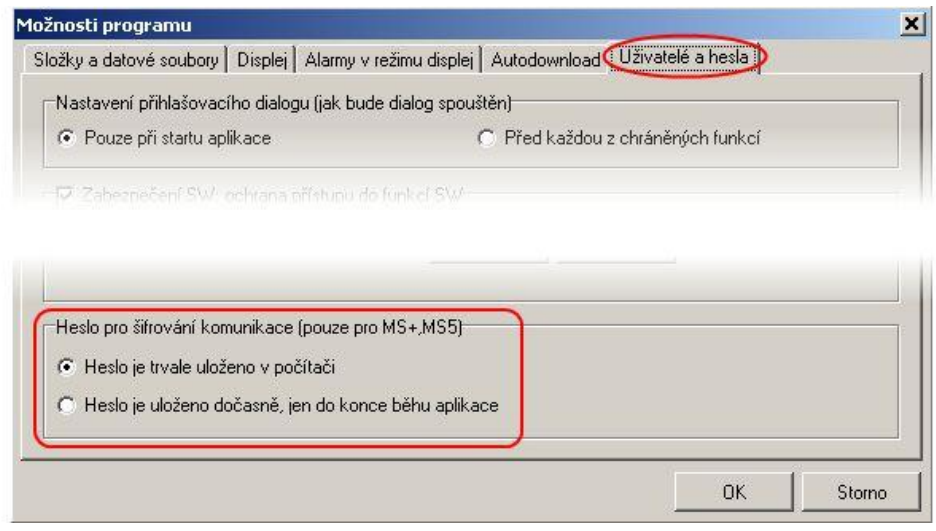

# **2. Seznam uživatelů**

Zabezpečení je obecně realizováno systémem seznamu uživatelů, kteří mají přidělena příslušná oprávnění. Seznam autorizovaných uživatelů je aplikován na úrovni zabezpečení ústředny (seznam v ústředně) a na úrovni zabezpečení programu (seznam v programu), tzn. že v systému mohou být dva a více nezávislých seznamů uživatelů (systémem se rozumí počítač/počítače s připojenou jednou nebo více ústřednami).

Seznam uživatelů může obsahovat až 16 uživatelů s následujícími vlastnostmi:

"**Uživatelské jméno**" – jedinečné uživatelské jméno pro přístup do účtu

"**Jméno a příjmení"** – jméno a příjmení uživatele

"Popis" – popis uživatelského účtu

"**Heslo**" – vytvoření hesla uživatele (dostupné pouze při vytváření nového uživatele)

"Potvrzení hesla" – potvrzení hesla uživatele (dostupné pouze při vytváření nového uživatele)

"**Změna hesla**" – změna hesla vybraného uživatele (dostupné pouze při editaci uživatele) "Skupina uživatelů" – členství ve skupině uživatelů

- "Uživatel s omezenými právy" u člena této skupiny lze definovat přístup k SW a HW chráněným funkcím kromě správy zabezpečení a uživatelů.
- $\bullet$ "**Administrátor**" – člen této skupiny má neomezený přístup k SW a HW chráněným funkcím včetně správy zabezpečení a uživatelů.

"**Chráněné funkce programu**" – jsou funkce které jsou uživateli dostupné při práci s programem. "**Chráněné funkce ústředny**" – jsou funkce které jsou uživateli dostupné při práci s ústřednou. Toto nastavení je dostupné pouze v případě, že používáte stejné zabezpečení a seznam uživatelů pro všechny ústředny (tzv. synchronizace).

"**Export**" – uloží seznam uživatelů do souboru

"**Import**" – načte seznam uživatelů ze souboru

Seznam uživatelů uložených do souboru lze použít pro přenos uživatelů mezi instalacemi programu na více počítačích, pro jejich zálohování nebo pro import do ústředny. Tento soubor by měl být vždy uložen na *bezpečném místě*.

# **3. Nastavení přihlašovacího dialogu**

Volba "**Nastavení přihlašovacího dialogu**" slouží k nastavení chování přihlašovacích dialogů (vztahuje se k zabezpečení programu i zabezpečení ústředny!).

# **Pouze při startu aplikace**

Přihlašovací dialog se použije pouze jednou, a to při prvním použití. Zadané přihlašovací údaje se budou nadále používat automaticky, dokud nedojde k jejich zneplatnění. Poté je nutné přihlašovací údaje zadat znovu. K zneplatnění dojde např. v těchto případech: vypnutí programu, odhlášení uživatele, použité přihlašovací údaje nebyly platné.

# **Před každou z chráněných funkcí**

Přihlašovací údaje je nutné zadat vždy, když je potřeba ověřit přístupová práva. Většinou se jedná o ověření přístupu k nějaké z chráněných funkcí.

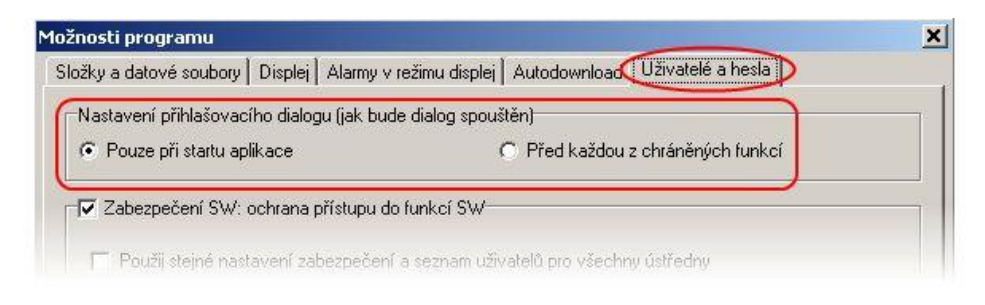

# **4. Zabezpečení programu**

Zabezpečení programu je ochrana proti neautorizovanému přístupu do programu a omezení jeho funkcionality dle nastavení uživatelských oprávnění. Omezuje přístup do programu a k jeho "Chráněným funkcím" podle uživatelských oprávnění definovaných v seznamu uživatelů programu. Zapnutím volby je nastaven účet administrátora a je vyžadováno zadání nového hesla.

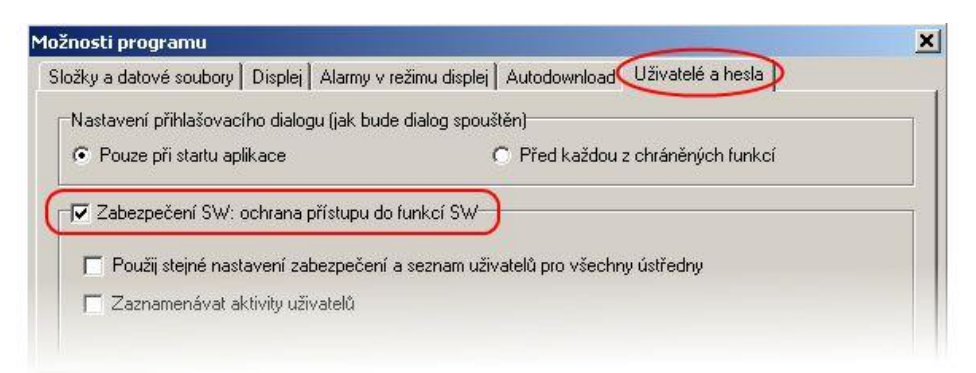

Po uložení nastavení a/nebo při startu programu je vyžadováno přihlášení se k uživatelskému účtu, jinak nebude možné s programem pracovat.

Odhlášení aktuálního uživatele lze provést volbou "Odhlášení uživatele…" z menu Soubor.

Chráněné funkce programu:

# **Nastavení možností programu**

Ochrana nastavení možností programu (Složky, Displej, Autodownload).

i-ms2-plusapp-08 39

- **Nastavení komunikace** Ochrana editace nastavení komunikace (seznam komunikačních rozhraní a ústředen).
- **Vymazat statistiku displeje** Ochrana smazání statistických údajů aktivní ústředny v režimu Displej na odpovídající záložce.
- **Vymazat alarmy** Ochrana smazání záznamu alarmů v režimu Displej na odpovídající záložce.
- **Vymazat zprávy v prohlížeči událostí** Ochrana smazání zpráv událostí v Prohlížeči událostí.

Další funkce zabezpečení:

- **Použij stejné nastavení zabezpečení a seznam uživatelů pro všechny ústředny** Viz. Synchronizace seznamu uživatelů (centralizovaná správa uživatelů).
- **Zaznamenávat aktivity uživatelů** Aktivací této volby je možné zaznamenávat určité aktivity uživatelů. Zaznamenané události jsou dostupné v prohlížeči událostí.

# **5. Zabezpečení ústředny**

Zabezpečení ústředny je ochrana proti neautorizovanému přístupu do nastavení ústředny a omezení konfiguračních možností dle nastavení uživatelských oprávnění. Omezuje přístup k ústředně, jejím "Chráněným funkcím" a omezuje její konfigurační možnosti podle uživatelských oprávnění definovaných v seznamu uživatelů v ústředně.

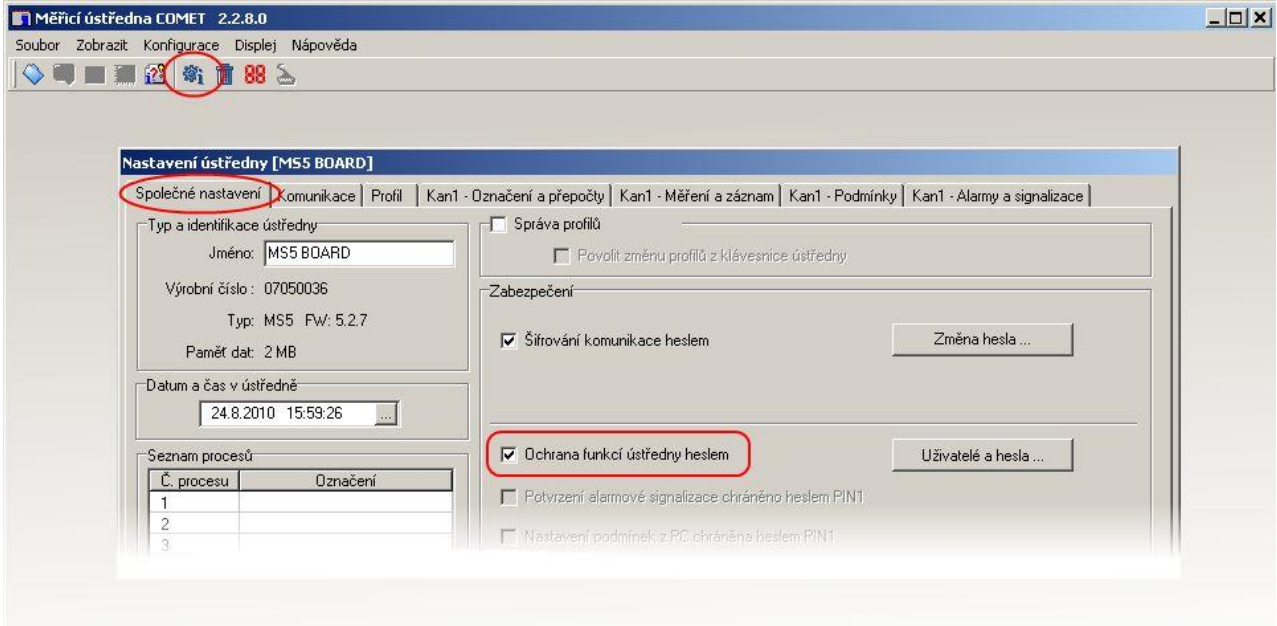

Zapnutím volby je nastaven účet administrátora a je vyžadováno zadání nového hesla. Uživatelské účty ústředny je možné editovat tlačítkem "Uživatelé a hesla". Pokud je zabezpečení ústředny aktivní, je při každém pokusu o přístup do ústředny provedeno ověření uživatelského oprávnění (závisí na nastavení volby "Nastavení přihlašovacího dialogu", případně na synchronizaci účtů ústředny s PC).

Zabezpečení ústředny je možné zapnout pouze v případě, když je aktivní šifrování komunikace.

Chráněné funkce ústředny:

- **Zápis nastavení ústředny** Uživatel může uložit provedené změny v konfiguraci ústředny.
- **Stažení záznamu, smazání paměti, reset čítačů**
- **Potvrzení odvolání signalizace alarmu heslem PIN1** Uživatel je na základě přiděleného PINu oprávněn provádět odvolání (potvrzení) signalizace alarmů. Pozor! Nastavení ochrany odvolání signalizace alarmů PINem se provádí editací příslušných voleb (viz. další nastavení zabezpečení).

Další nastavení zabezpečení ústředny:

- **Potvrzení alarmové signalizace chráněno heslem PIN1** Nastavení PINu je dostupné v účtu uživatele (viz "Chráněné funkce ústředny").
- **Nastavení podmínek z PC chráněno heslem PIN1** Přepínání mezi stavy vzdálených podmínek v režimu Displej je chráněno heslem PIN1. Nastavení PINu je dostupné v účtu uživatele (viz "Chráněné funkce ústředny).

Alarmovou signalizaci je možné odvolat následujícími způsoby:

- volbou "Deaktivace akustické signalizace a ALARM OUT" z menu programu (menu Konfigurace)
- tlačítkem "Enter" na klávesnici ústředny
- v menu ústředny (pouze ústředny s displejem)

# **6. Synchronizace seznamu uživatelů a hesel (centralizovaná správa uživatelů)**

Synchronizací se rozumí použití stejného bezpečnostního nastavení a seznamu uživatelů pro všechny ústředny. Nastavuje se aktivací příslušné volby v nastavení programu na záložce "Uživatelé a hesla". Pokud je aktivní, používá se v subsystému pouze jediný, centralizovaný seznam uživatelů. Tento seznam se spravuje v nastavení programu a je distribuován do ústředen. Pokud je ústředna synchronizována, je editace uživatelských účtů v ústředně nedostupná.

Distribuce seznamu je prováděna:

 $\bullet$ **Globálně**

Po potvrzení změn v nastavení programu se objeví výzva k synchronizaci. Pokud je potvrzena, provede se synchronizace pro všechny dostupné ústředny (viz. seznam ústředen v nastavení komunikace).

- **Individuálně**
	- o **přes menu programu (volba "Aktualizovat uživatele a hesla v ústředně")** Provede se synchronizace vybrané ústředny.
	- o **před přístupem do konfigurace ústředny** Po potvrzení se provede synchronizace vybrané ústředny.

Při každém přístupu do konfigurace ústředny je prováděna kontrola synchronizace. Pokud ústředna není z nějakého důvodu synchronizována, je uživatel dotázán, zda-li si přeje provést synchronizaci

ústředny. Synchronizaci může provádět pouze uživatel s administrátorským oprávněním v ústředně (v ústředně s vypnutým zabezpečením je každý přistupující uživatel administrátor). Pokud se provádí synchronizace ústředny, ve které nebylo dosud aktivní zabezpečení, je při synchronizaci aktivováno šifrování komunikace a zabezpečení ústředny. Pokud bylo během procesu synchronizace aktivováno šifrování komunikace, je uživatel vyzván k zadání hesla komunikace. Pokud uživatel toto heslo nevytvoří, automaticky se ukončí synchronizace vybrané ústředny.

V případě, že dojde k vypnutí synchronizace, zůstává v každé ústředně platná posledně známá konfigurace (konfigurace, resp. Zabezpečení se v ústředně nemění), a spravuje se individuálně pro danou ústřednu. U vybrané ústředny je možné zrušit zabezpečení a tím také synchronizaci pro tuto ústřednu (pouze administrátor).

# **Příklady použití**

- Omezení spouštění programu a jeho funkcionality, ústředna je bez zabezpečení
- Zabezpečení ústředny s přístupem z více počítačů
- Identifikace uživatele, který odvolal (potvrdil) alarmovou signalizaci
- Zabezpečení více ústředen s centralizovanou správou z jednoho počítače  $\bullet$

# **Omezení spouštění programu a jeho funkcionality, ústředna je bez zabezpečení**

Uživatel chce zabezpečit systém pouze na straně PC.

# **Vlastnosti**

- Zabezpečení (uživatelé a hesla) je nastaveno pouze v PC. Pokud se ústředna připojí k jinému PC s instalovaným software, který nepoužívá zabezpečení, je přístup k ústředně nechráněný (neomezen).
- Pro uživatele je možné nastavit omezení pro práci s programem (viz. Chráněné funkce programu).
- Jednoduché nastavení.
- Nízká úroveň zabezpečení.

# **Nastavení**

Zapněte zabezpečení v možnostech programu, volba "Zabezpečení SW", a zadejte heslo pro administrátora.

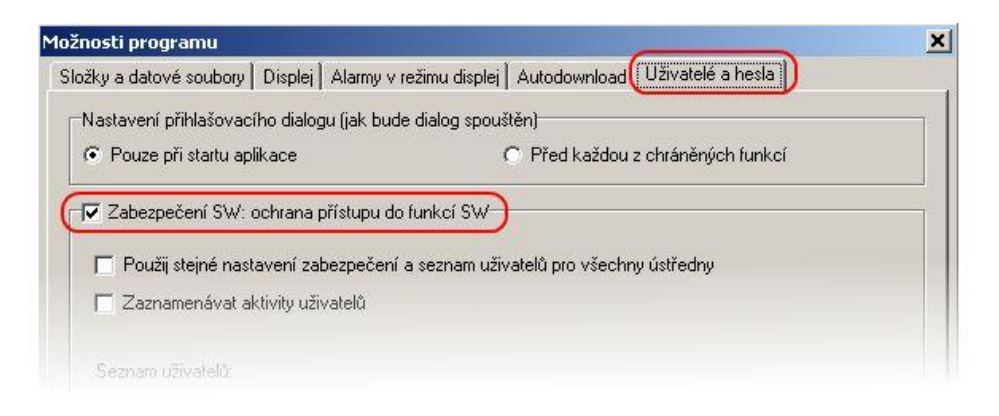

Přidejte/odstraňte uživatele do/ze seznamu uživatelů a hesel.

Upravte vlastnosti uživatele v seznamu uživatelů a hesel – tlačítko "Vlastnosti". V uživatelském účtu je možné na záložce "Podrobnosti" nastavit omezení pro práci s programem (Chráněné funkce programu).

Nastavení uložte. Po uložení se přihlaste do programu.

# **Zabezpečení ústředny s přístupem z více počítačů**

i-ms2-plusapp-08 43

Uživatel chce zabezpečit konkrétní ústřednu v systému a nezáleží na zabezpečení PC, resp. software. Např. ústředna v síti ethernet, na kterou je možné přistupovat z více počítačů.

# **Vlastnosti**

- Zabezpečení (uživatelé a hesla) je nastaveno pouze v ústředně.
- Komunikace mezi PC a ústřednou je šifrována heslem.
- Pro přístup k ústředně je nutné znát heslo pro šifrování komunikace a přístupové údaje (jméno a heslo). Tyto údaje mohou být ukládány v počítači. Při přístupu z jiného počítače je nutné tyto údaje zadat znovu.
- Pro uživatele je možné nastavit omezení pro práci s ústřednou (viz. Chráněné funkce ústředny).
- Vyšší úroveň zabezpečení.

# **Nastavení**

Zapněte zabezpečení ústředny, volba "Ochrana funkcí ústředny heslem", a nastavte heslo pro administrátora.

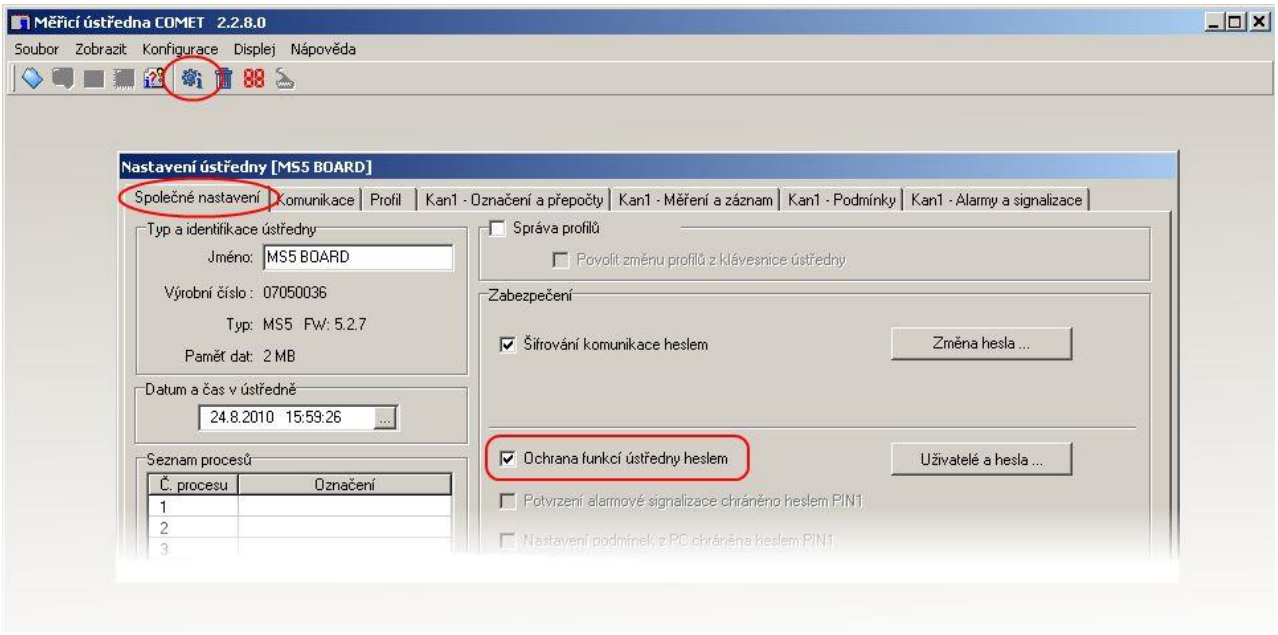

Tlačítkem "Uživatelé a hesla" je možné editovat vlastnosti uživatelů. Ve vlastnostech uživatelů (Uživatelský účet) je možné na záložce "Podrobnosti" nastavit omezení pro práci s ústřednou (Chráněné funkce ústředny).

Nastavení (konfiguraci) uložte.

# **Identifikace uživatele, který odvolal (potvrdil) alarmovou signalizaci**

V záznamu měření je možné zaznamenávat události odvolání alarmové signalizace a identifikovat uživatele, který tuto akci provedl (záznam této události je možný pouze v součinnosti s identifikací

uživatele). Identifikace uživatele, který odvolal (potvrdil) alarmovou signalizaci je možná pouze tehdy, pokud používáte zabezpečení ústředny.

# **Vlastnosti**

- V ústředně je aktivováno zabezpečení (uživatelé a hesla).
- Komunikace mezi PC a ústřednou je šifrována heslem.
- Pro přístup k ústředně je nutné znát heslo pro šifrování komunikace a přístupové údaje (jméno a heslo). Tyto údaje mohou být ukládány v počítači. Při přístupu z jiného počítače je nutné tyto údaje zadat znovu.
- Pro uživatele je možné nastavit omezení pro práci s ústřednou (viz. Chráněné funkce ústředny).
- Vyšší úroveň zabezpečení
- Odvolání alarmové signalizace se provádí zadáním hesla PIN1 na klávesnici ústředny nebo v PC.

#### **Nastavení**

Proveďte nastavení jako v předchozím bodu 2. V uživatelském účtu přejděte na záložku "Podrobnosti". Vyberte volbu "Potvrzení odvolání alarmu heslem PIN1" a zadejte nový PIN1 vybraného uživatele. Tento krok můžete opakovat pro libovolný počet uživatelů ze seznamu.

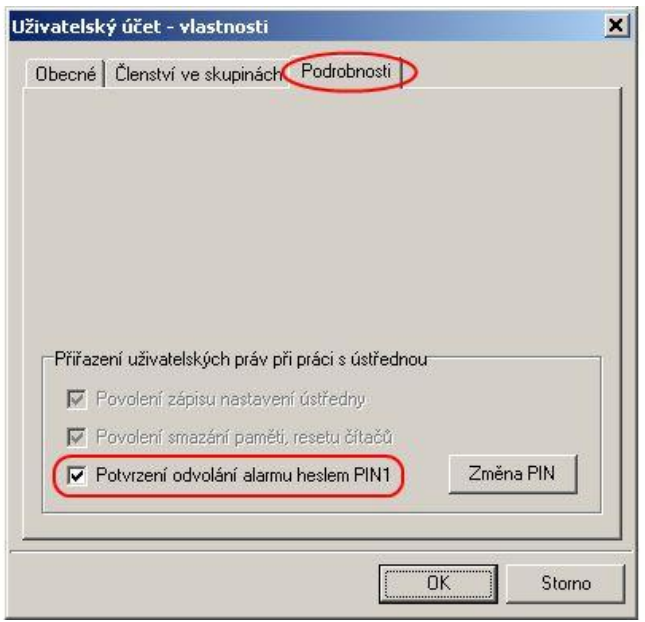

V hlavním okně nastavení ústředny (konfigurace), na záložce "Společné nastavení" aktivujte volbu "Potvrzení alarmové signalizace chráněno heslem PIN1". V sekci "Potvrzení signalizace alarmu" zvolte odkud bude možné alarmovou signalizaci odvolávat.

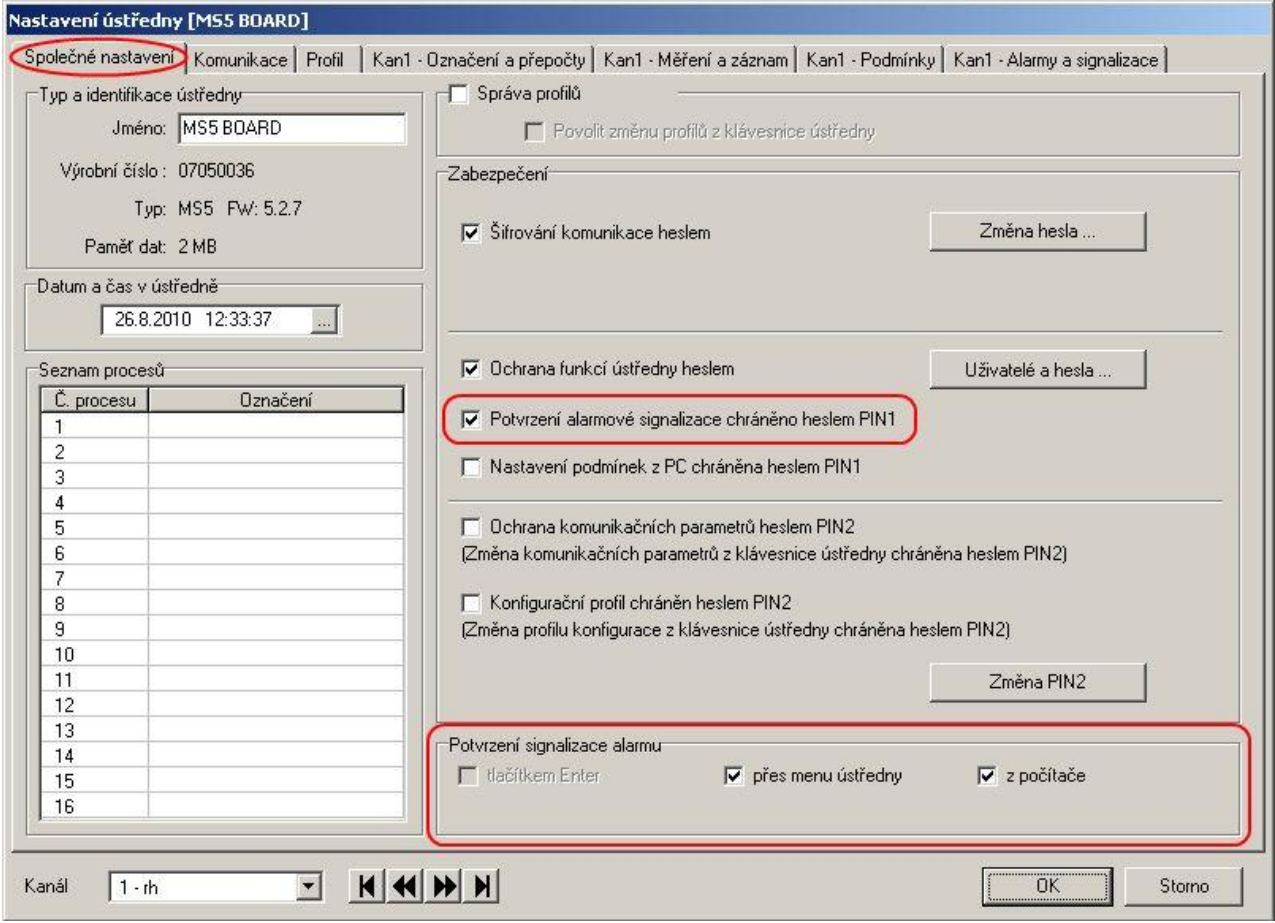

Přejděte na záložku "Profil" a aktivujte volbu "Záznam změn na výstupu ALARM OUT" v sekci "Signalizace alarmů".

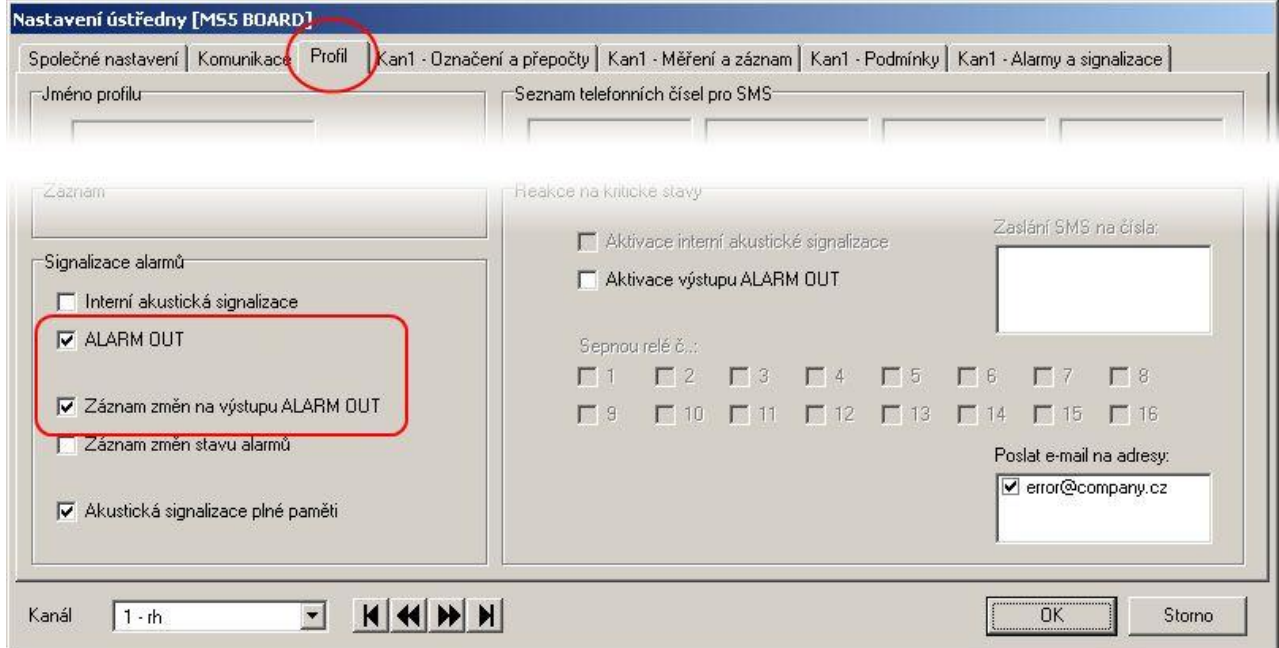

Nastavení (konfiguraci) uložte.

# **Zabezpečení více ústředen s centralizovanou správou z jednoho počítače**

Z jednoho místa (PC) pracuje uživatel s více ústřednami, které mají sdílet stejné nastavení uživatelů a hesel.

#### **Vlastnosti**

- Ve všech ústřednách je aktivováno zabezpečení (uživatelé a hesla).
- Komunikace mezi PČ a ústřednami je šifrována hesly.
- Zabezpečení je aktivováno také v programu.
- K jednotlivým ústřednám je nutné znát heslo pro šifrování komunikace.
- Pro přístup do systému je nutné znát přístupové údaje (jméno a heslo). Tyto údaje mohou být ukládány v počítači. Při přístupu z jiného počítače je nutné tyto údaje zadat znovu.
- Program kontroluje změny v nastavení uživatelů a hesel a provádí aktualizace v ústřednách.
- Pro uživatele je možné nastavit omezení práce s programem (Chráněné funkce programu) a omezení práce s ústřednou (Chráněné funkce ústředny).
- Vysoká úroveň zabezpečení

#### **Nastavení**

Proveďte nastavení jako v bodu 1. Navíc aktivujte volbu "Použij stejné nastavení zabezpečení a seznam uživatelů pro všechny ústředny".

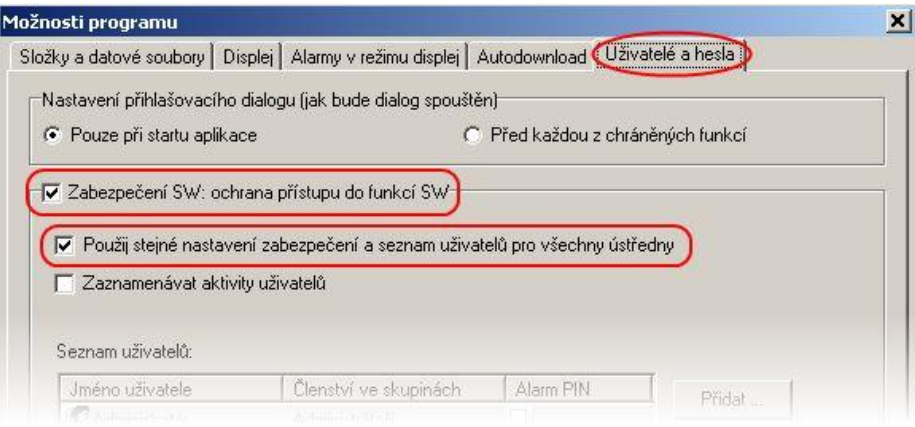

Po potvrzení nastavení se přihlaste do programu jako administrátor. Poté potvrďte synchronizaci (tlačítko ANO v dialogu).

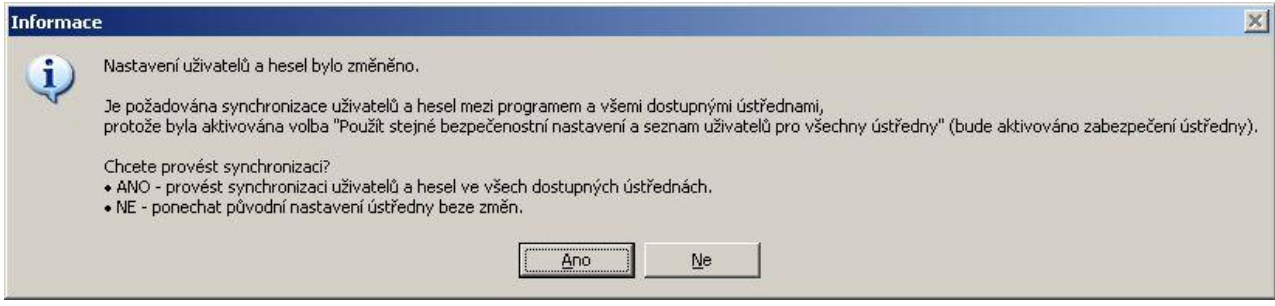

Během procesu synchronizace program v každé ústředně zapne šifrování komunikace, proto je nutné na požádání programu zadat heslo pro šifrování komunikace. Změna uživatelů a hesel v ústředně vyvolává nutnost smazání záznamu, proto je uživatel na toto během synchronizace upozorněn a může před smazáním paměti stáhnout aktuální záznam z ústředny.

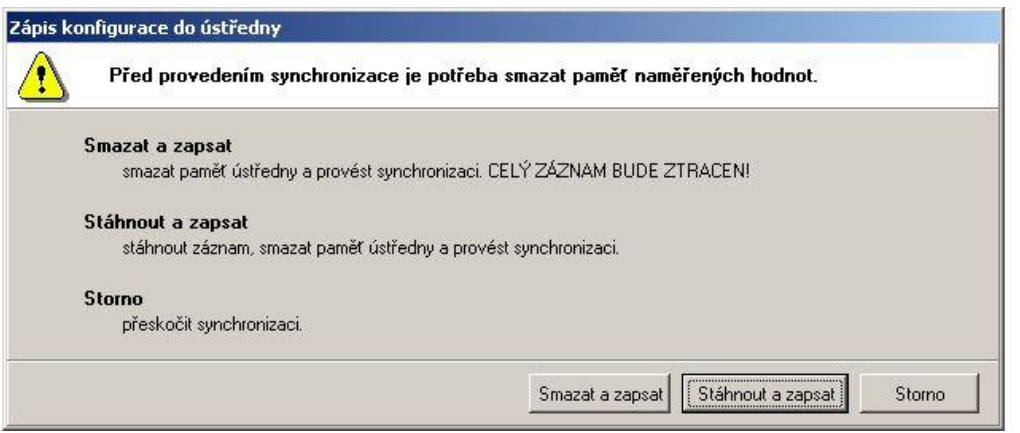

Uživatel je informován o dokončení synchronizace dialogem se souhrnnou tabulkou o výsledku synchronizace.

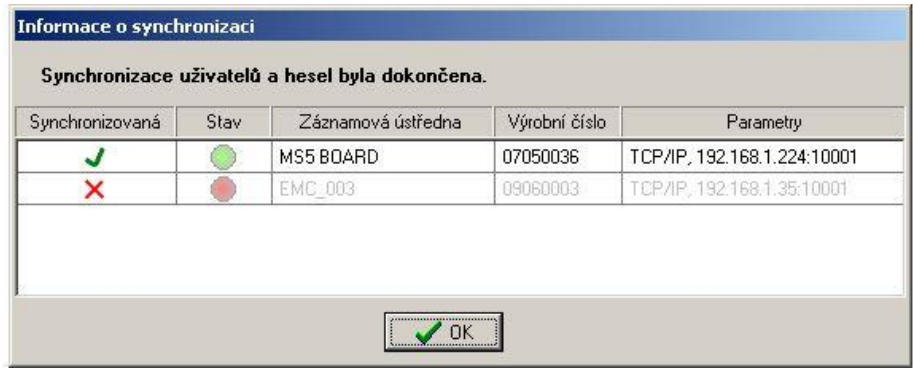

# *DODATEK 15: Rozšířená nastavení ústředny*

# <span id="page-48-0"></span>**Podle tohoto dodatku postupujte, když potřebujete:**

- aktivovat externí terminál
- aktivovat modul reléových výstupů  $\bullet$
- aktivovat Ethernetové rozhraní v ústředně  $\bullet$
- $\bullet$ invertovat chování výstupu ALARM OUT
- provést dodatečná nastavení pro SMS zprávy

#### **Postup:**

klikněte pravým tlačítkem myši na ikonu obslužného programu pro záznamové ústředny, vyberte volbu *Vlastnosti-Zástupce-Cíl*, kde text doplňte o */master*, např.: *"C:\Program Files\COMET\MS234p\Ms\_234p.exe" /master*

POZOR: mezi uvozovkami a lomítkem musí být mezera. Pak okno potvrďte.

- klikněte na tuto ikonu ke spuštění programu  $\bullet$
- po načtení konfigurace ústředny uvidíte další záložku **Advanced options**  $\bullet$
- $\bullet$ proveďte požadovaná nastavení a pak klikněte na tlačítko **OK**. **POZOR:** v ústředně budou vymazána všechna zaznamenaná data!
- v zástupci na ploše odstraňte text */master*  $\bullet$

#### **Poznámky:**

- aktivace externího terminálu a reléových výstupů je nutná k tomu, aby ústředna s těmito zařízeními komunikovala. Pokud jsou tyto položky aktivní, pak můžete v běžné konfiguraci ústředny používat a nastavovat odpovídající položky.
- aktivace Ethernetového rozhraní je nutná, aby bylo možno na displeji ústředny nebo v SW  $\bullet$ toto rozhraní zapnout
- inverze chování výstupu ALARM OUT je vhodná, když potřebujete stav bez napájení  $\bullet$ ústředny považovat za alarm. Při inverzním chování tohoto výstupu je ve stavu bez alarmu sepnuto relé a na výstupu je přítomno napětí
- dodatečná nastavení SMS zpráv:  $\bullet$ 
	- můžete změnit komunikační rychlost mezi ústřednou a modemem (nesouvisí s komunikační rychlosti pro komunikaci s počítačem, i kdyby se používalo jednotné rozhraní RS232 pro oboje), Doporučujeme však ponechat 9600 Bd.
	- můžete zapnout řízení toku RTS/CTS zpravidla to ovšem není potřeba
	- můžete zakázat spojování SMS zpráv do jedné dlouhé zprávy. V některých zemích operátoři tuto funkci nepodporují, proto je nutno spojování vypnout podle konkrétní situace (týká se to odpovědi na SMS *Info*, která může sestávat až ze 4 dílčích zpráv)
	- další volby se týkají spíše diagnostiky při řešení problémů se zprávami. Standardně mějte zaškrtnuto *Smazat poškozené zprávy z modemu* a nezaškrtnuto *Ukončit probíhající SMS transakci při chybě***.**
- v režimu **master** nemůžete nastavovat taktovací frekvenci procesoru